# 第6章 システムを使用した設計計算例

### 6-1 調整池容量計算システムのインストール

### 6-1-1 調整池容量計算システムについて

 $\overline{a}$ 

「調整池容量計算システム(以下、本システムと表記する)」は、特定都市河川浸水被害対策 法に規定された技術的基準をふまえ、「雨水浸透阻害行為許可」に関する設計計算を容易に行う ことを目的に作成されたものである。

雨水貯留浸透施設が技術的基準を満足するか否かの確認や、各種規模の対策施設を試算するこ とで、技術的基準を満たす対策施設の規模を検討、設計計算することが可能である。

本システムは、降雨、行為区域、土地利用等の諸要素を自在かつ容易に取り扱うことができ、 パソコン(OS は windows)で運用可能なものとなっている。

### 6-1-2 調整池容量計算システムのダウンロード

調整池容量計算プログラムおよびそのマニュアルは下記のホームページアドレスから入手可 能となっている。(財団法人 国土技術研究センターhttp://jice.or.jp/sim/index.html) 詳細な運用については、「調整池容量計算システムマニュアル」を参照するものとする。

新川・境川総合治水協議会又は新川・境川流域の特定都市河川浸水被害対策法のHPからプログ ラムがダウンロードできるHPへリンクがあります。

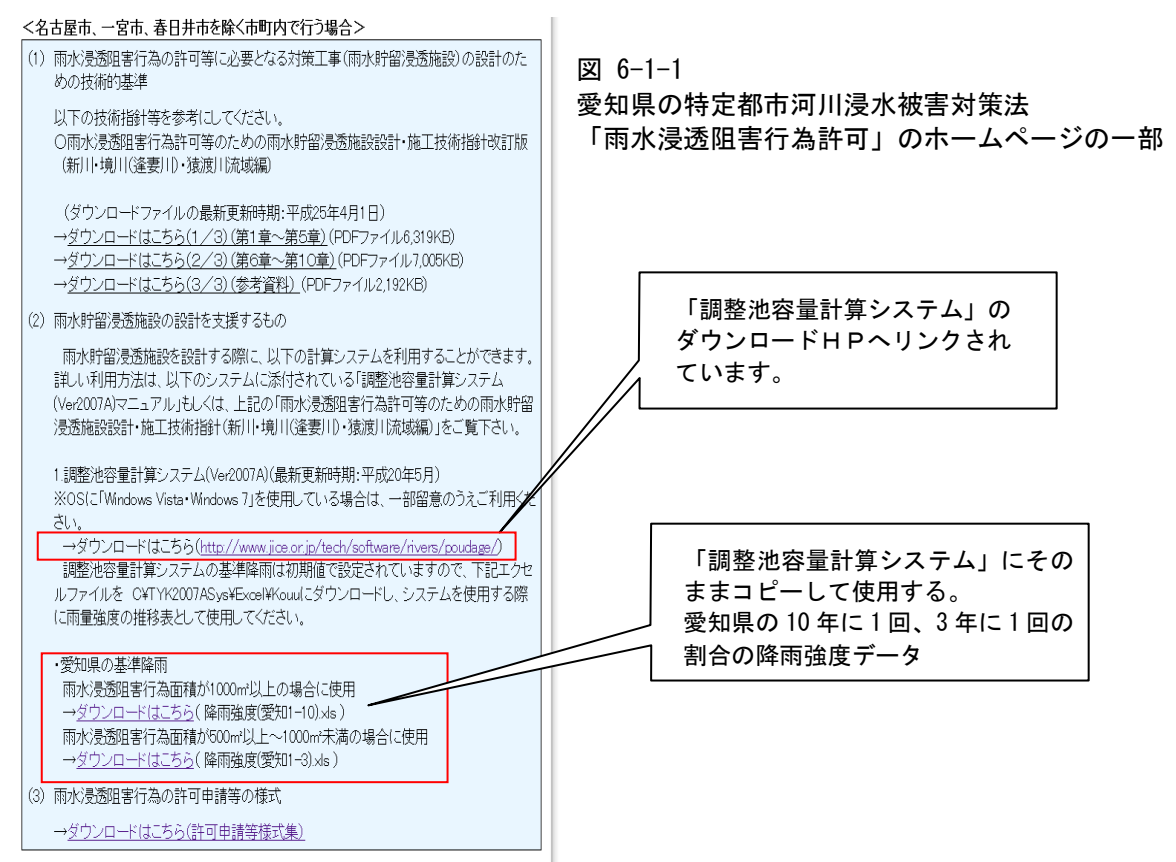

### 6-1-3 調整池容量計算システムのインストール

(1)システムの動作環境

 システム開発元の一般財団法人 国土技術研究センターHPにて公表されている動作環境は 次のとおりです。(平成28年3月現在)

#### OS: Windows XP、VISTA、7

表計算ソフト:Office 2003、2007

ただし、最新のWindows や Office でも、稼働する事例の方が多いので、次の手順に従いイ ンストールを試して下さい。

(2) システムインストールの手順(概要)

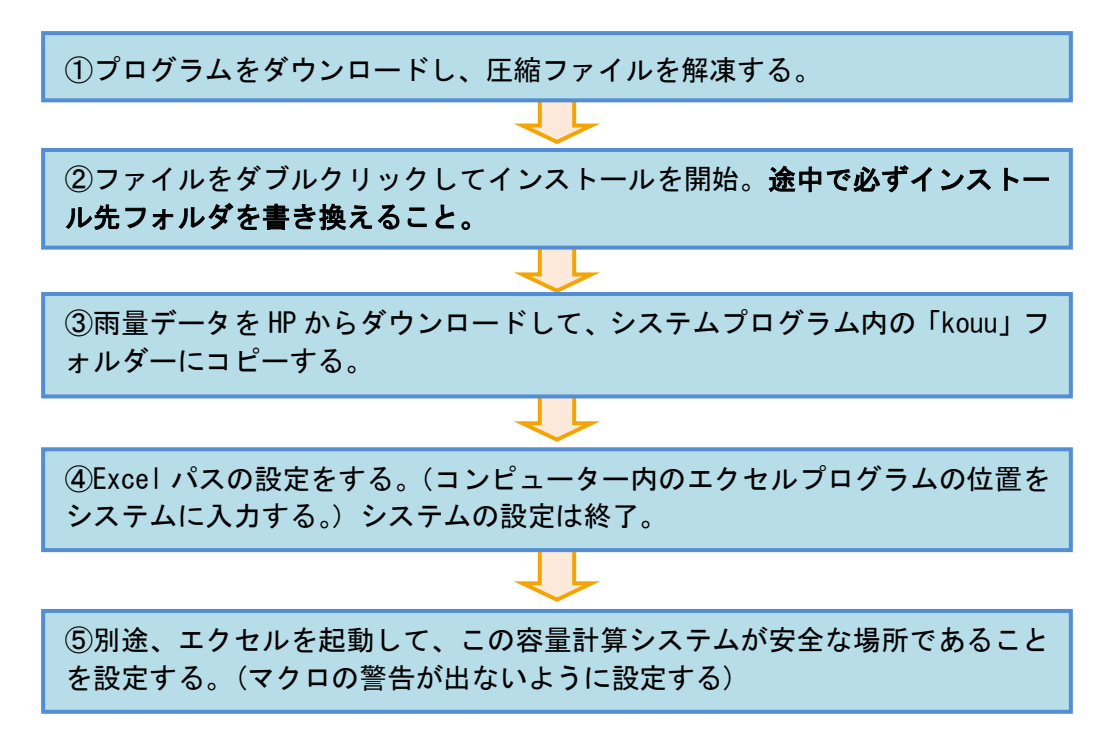

(3) システムインストールの手順(詳細)

①プログラムのダウンロード。解凍。

「調整池容量計算システム 2007A」のプログラムファイル「TYK2007A.LZH」をダウンロー ドします。「TYK2007A.LZH」は圧縮されていますので、解凍(展開)してください。

2プログラムのインストール開始。インストール場所の変更。重要!!

「TYK2007A」フォルダの中の「TYK2007ASetup.EXE」をダブルクリックすると、インス トールが始まります。

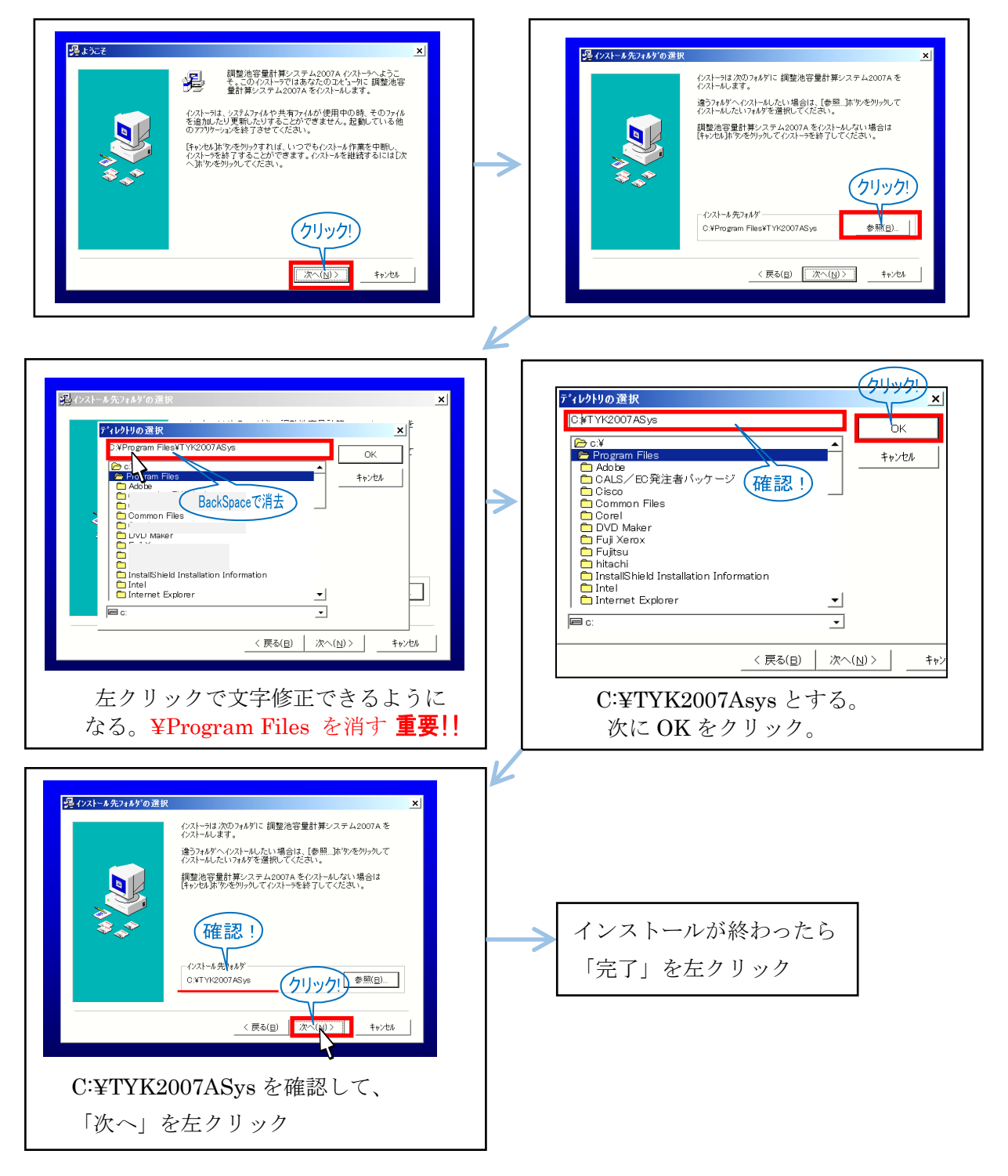

③雨量データをシステムのフォルダにコピー。

雨水浸透阻害行為許可のHPから「愛知県の基準降雨」をダウンロードします。 阻害行為面積が1000m2未満はkouu(aichi1-3).xls。1000m2以上はkouu(aichi1-10)。 ダウンロードしたファイルをC:¥TYK2007ASys¥Excel¥Kouuフォルダーに貼り付ける。

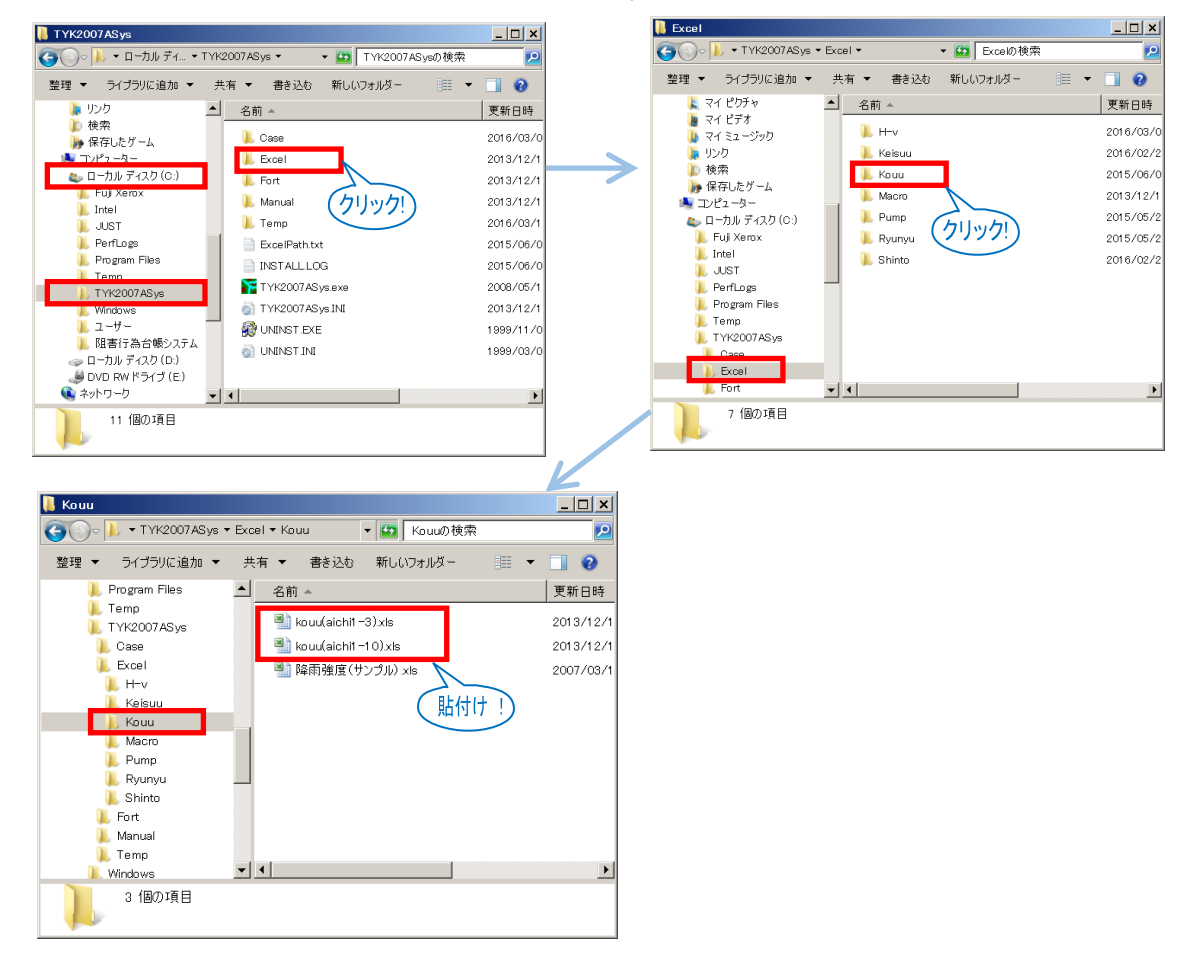

④システムを起動し、Excelパスの設定をする。

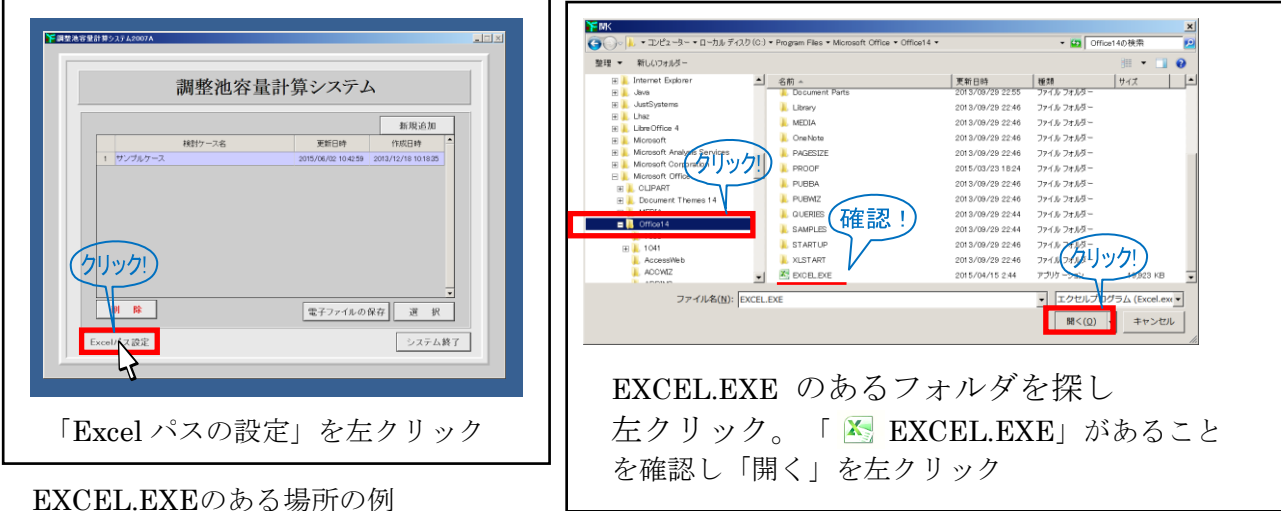

- (例1) C:\Program Files\Microsoft Office\Office14
- (例2) C:¥Program Files¥Microsoft Office¥root¥Office15

(例3)  $C:$ ¥Program Files(X86)¥Microsoft Office¥Office15

 ⑤エクセルを起動して、セキュリティセンターの「信頼できる場所」に設定 マクロの警告が出ないように、エクセルの信頼できる場所に「C:¥TYK2007Asys」フォルダ とその中身(サブフォルダ)を追加します。

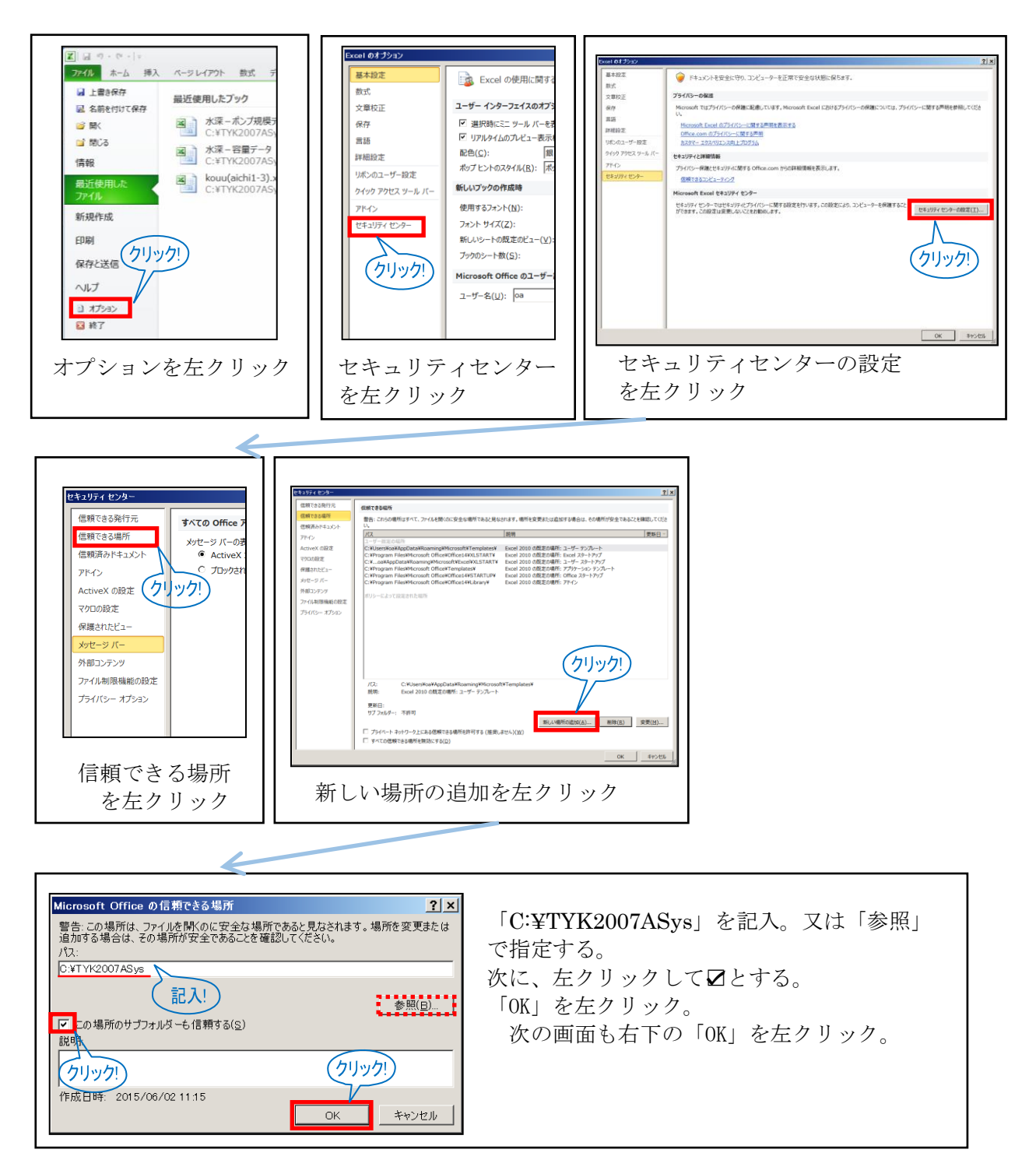

# 6-2 調整池容量計算システムの計算手順

H

# 6-2-1 調整池容量計算システムの各ページの概要

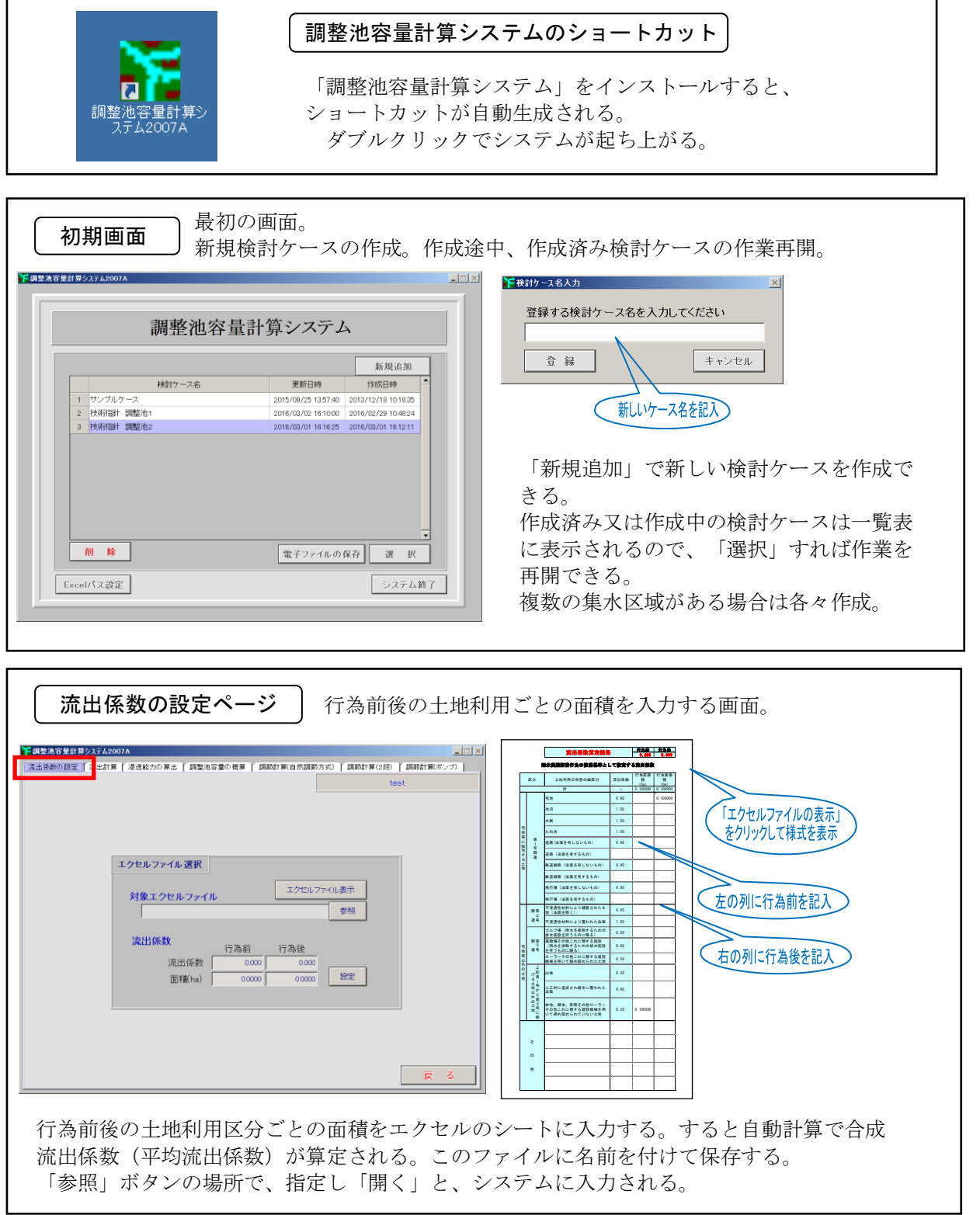

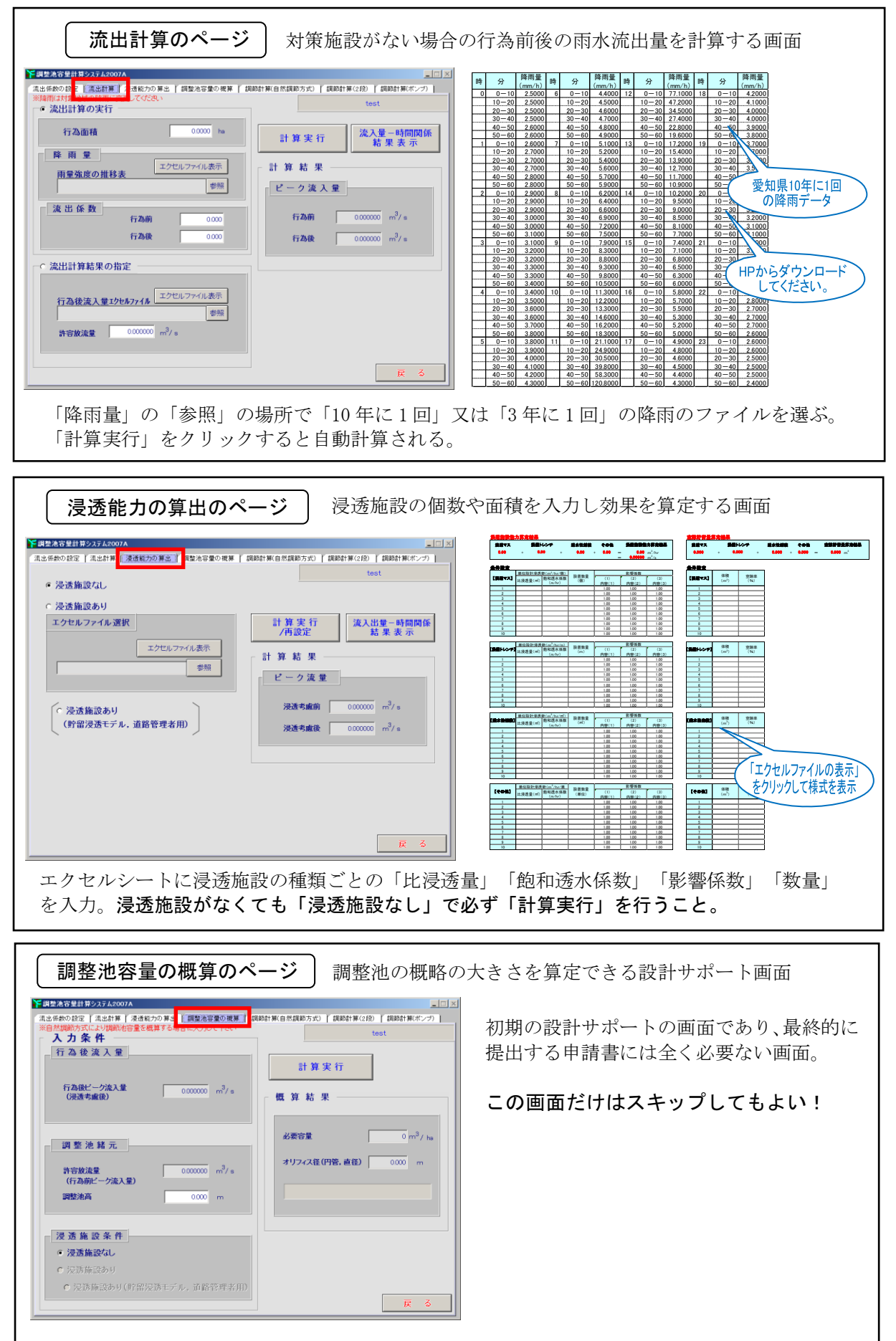

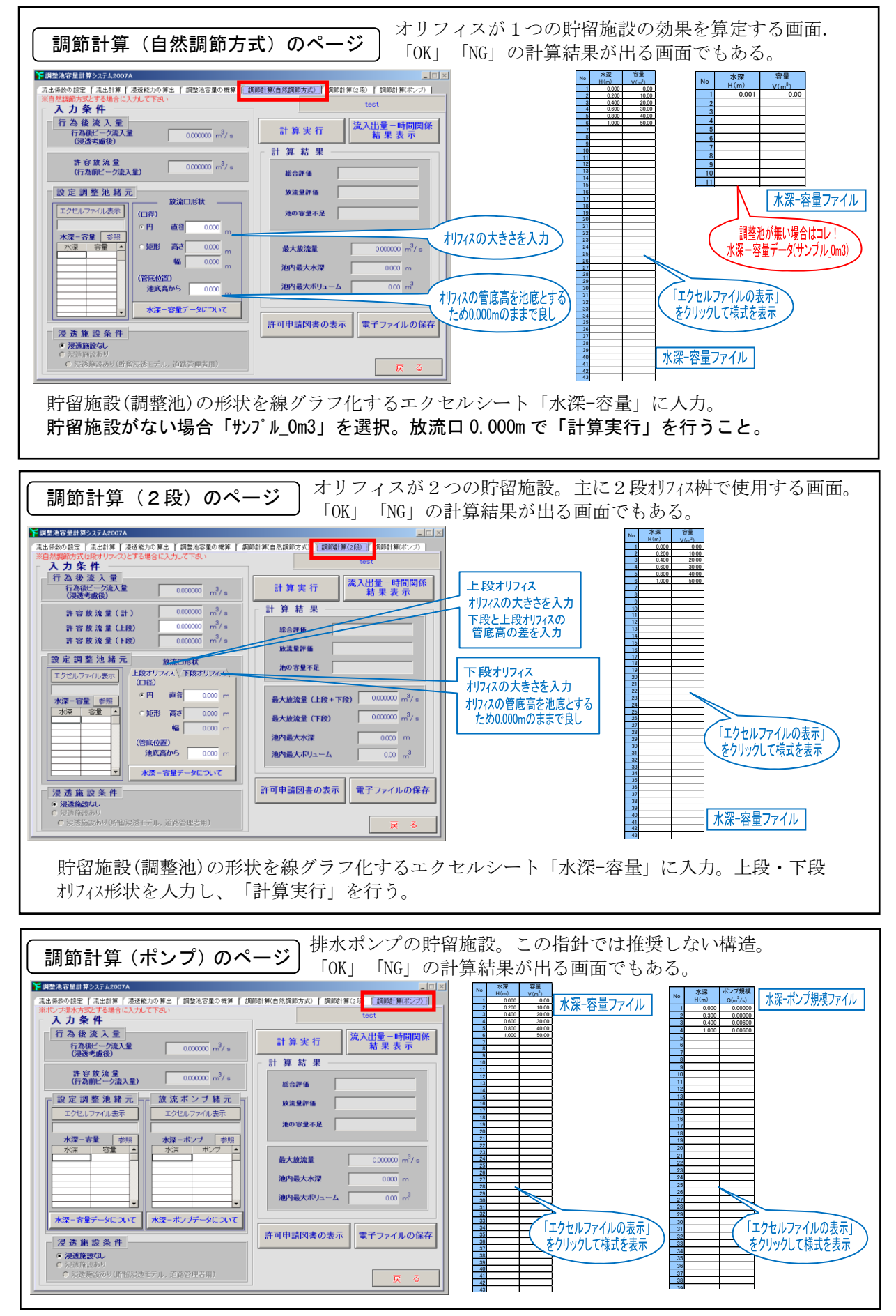

## 6-2-2 調整池容量計算システムの主な操作方法

(1) 計算順序

必ず左側から「調整池容量の概算」以外の全てのページを順番に入力、計算実行してください。 「計算実行」ボタンをクリックすると次のページに、計算結果が反映されます。

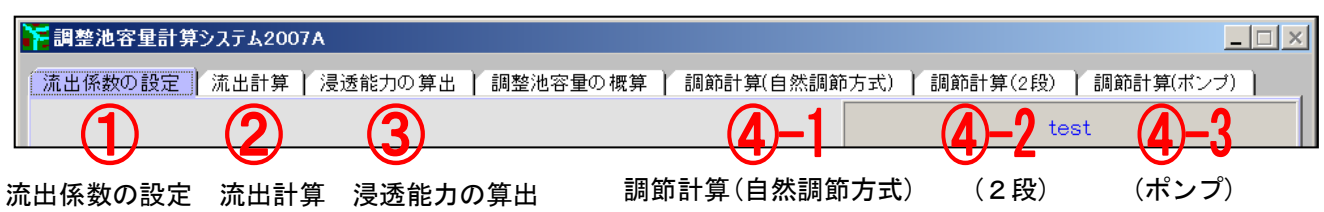

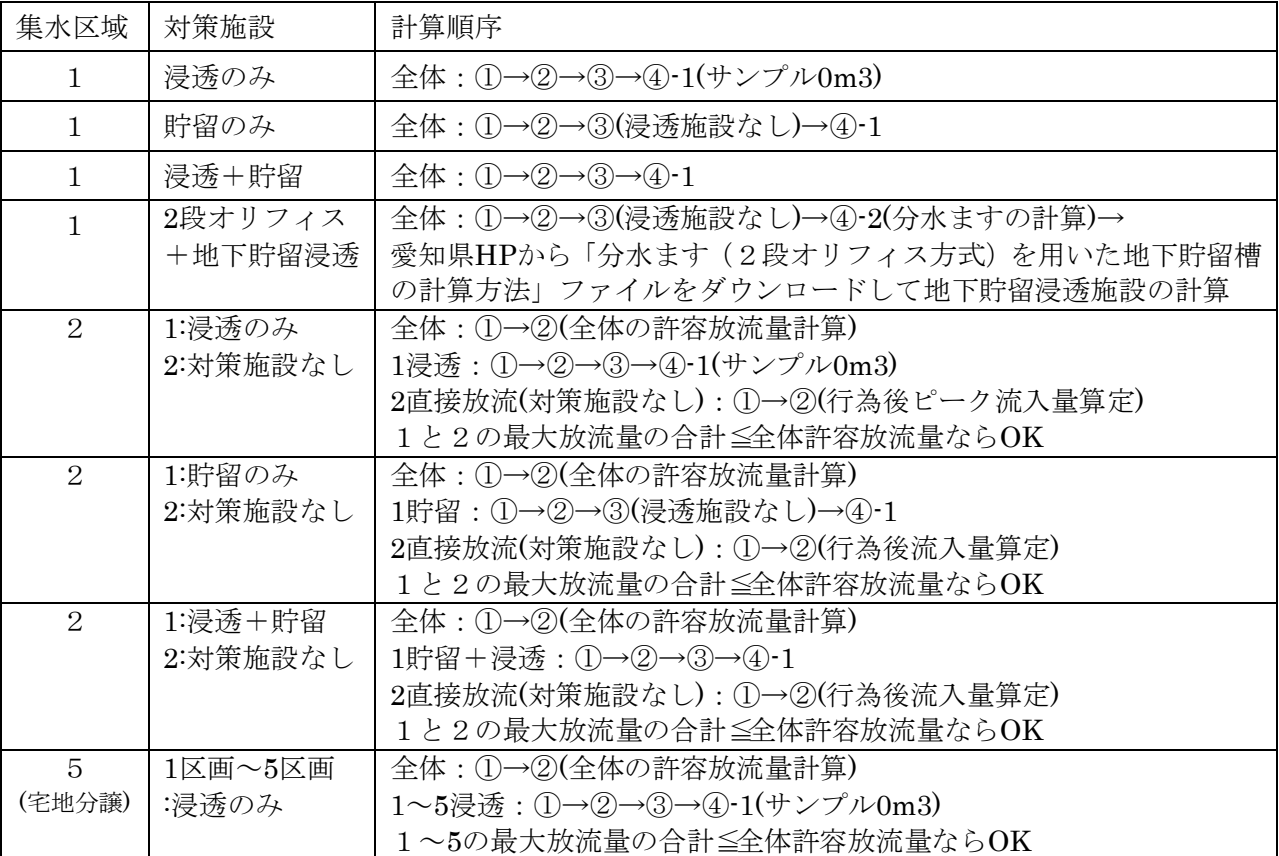

表 6-1-1 集水区域の数と対策施設別の計算順序例

(2) 「エクセルファイル表示」ボタンと「参照」ボタンの違い

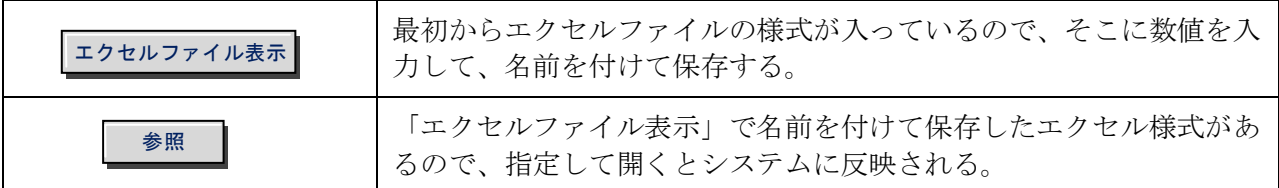

### 6-3 調整池容量計算システムの設計例

### 6-3-1 設計例1「田」→「駐車場」(阻害行為面積 500~1000m<sup>2</sup>、集水区域1、浸透施設のみ)

条件:市街化調整区域。実測面積 A=648.00m<sup>2</sup>。 行為前:地目:農地。実際の土地利用:田。 行為後:地目:雑種地。工事後の用途:駐車場。 対策施設:透水性舗装(砕石)。

行為前

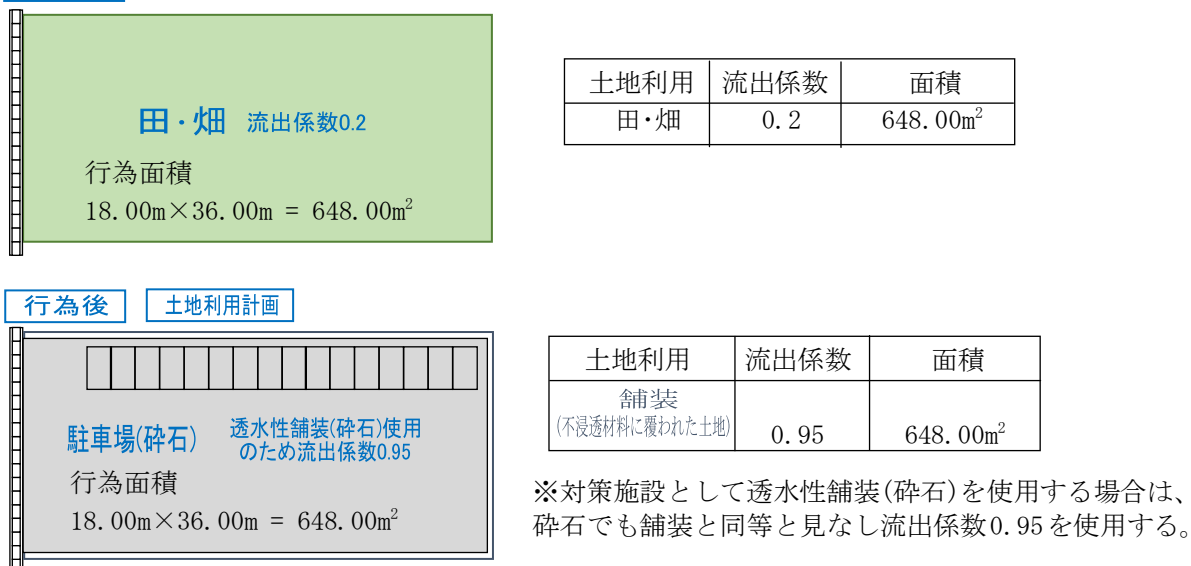

※阻害行為面積 1000m<sup>2</sup>未満は、一つの集水区域とみなすことができる。

この計画は、区域の雨水が全て対策施設(透水性舗装)に入る、また区域外から流入がないため、 1000m 2未満の集水区域の特例を使用しなくても、集水区域は1つである。

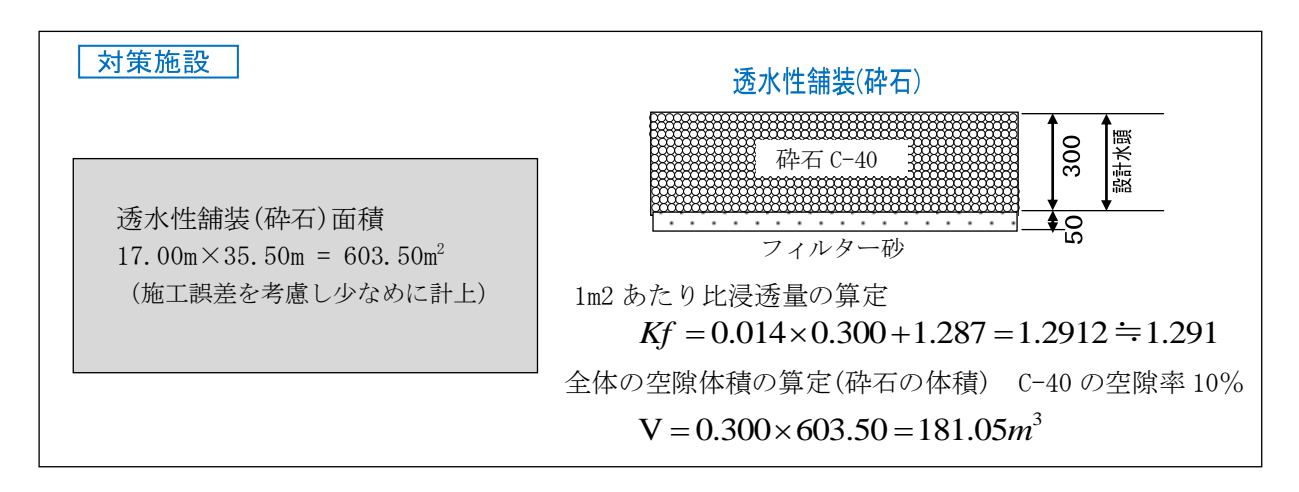

集水区域1浸透施設のみ

(1)HP からダウンロードした様式 A の入力

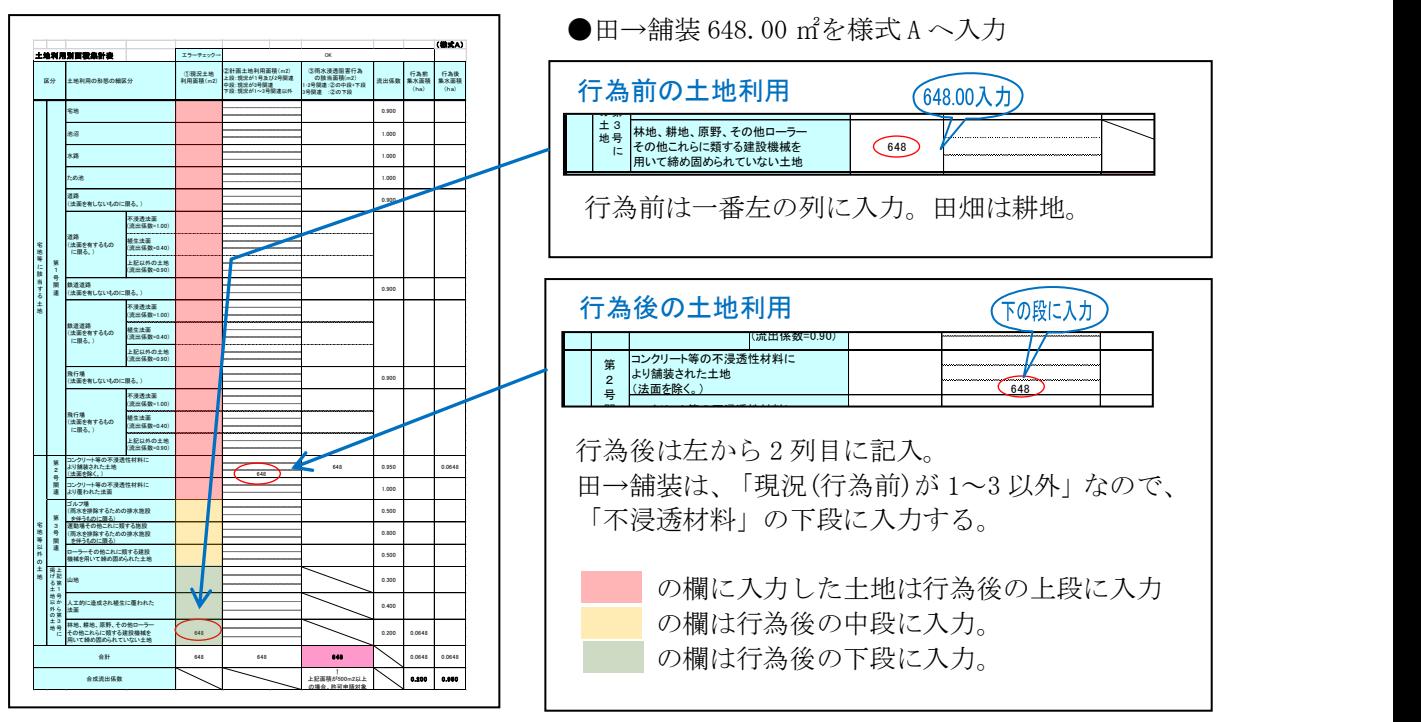

(2)システム「流出係数の設定」

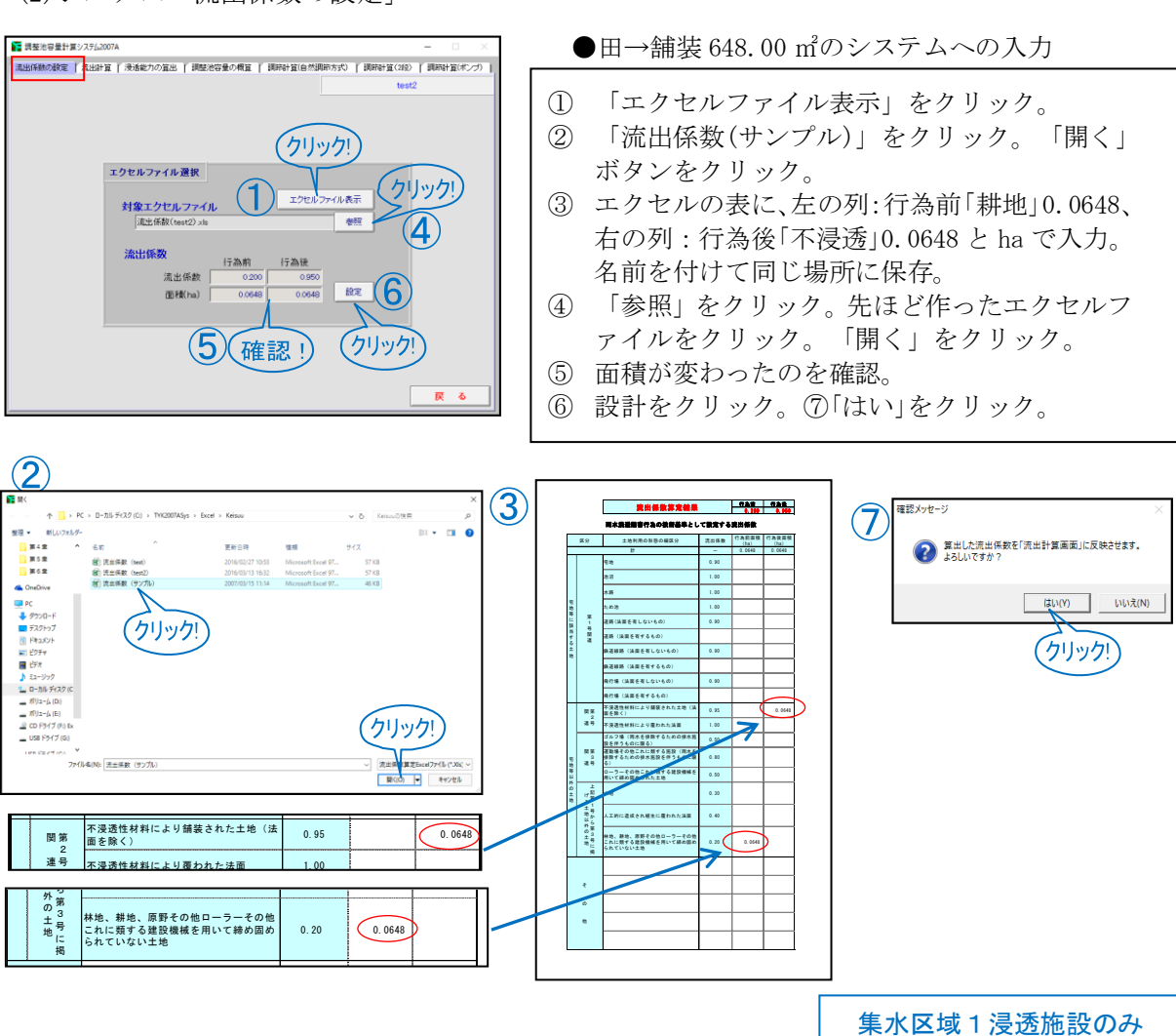

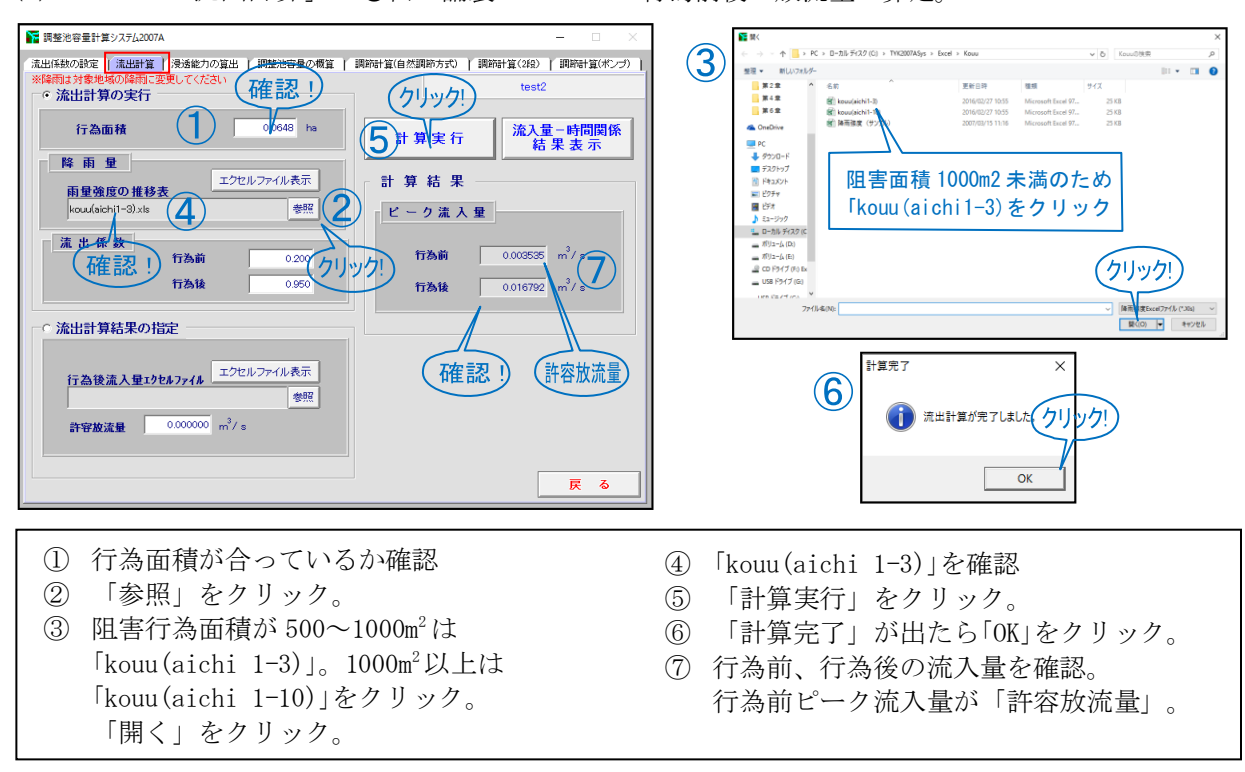

 (3)システム「流出計算」 ●田→舗装 648.00 ㎡の行為前後の放流量の算定。

(4)システム「浸透能力の算出」

●透水性舗装(砕石)603.50 ㎡の低減効果の算定。

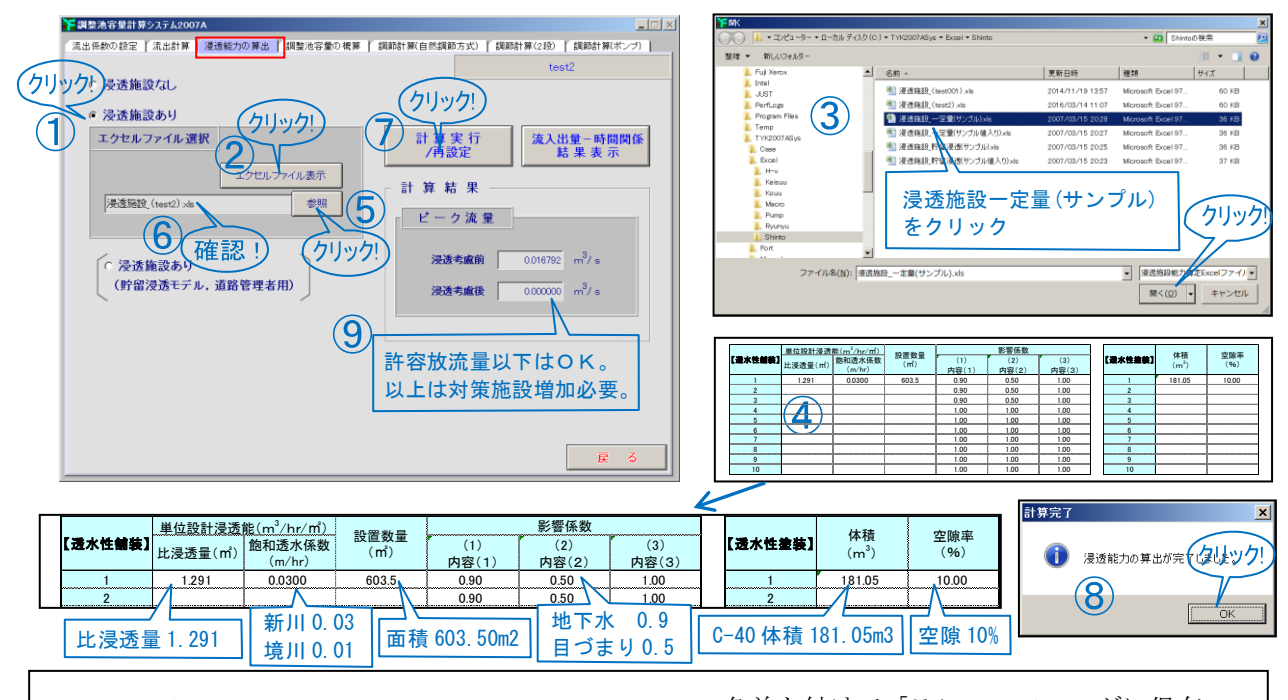

① 「浸透施設あり」をクリック。

 

- ② 「エクセルファイル表示」をクリック。
- ③ 「浸透施設一定量(サンプル)」をクリック。 「開く」をクリック。
- ④ 透水性舗装のエリアに、「比浸透量」「飽和透 水係数」に 0.03 か 0.01、「舗装面積」を入力。 「影響係数」に 0.9 と 0.5。右に「舗装体 C-40 の体積」「C-40 の空隙率 10.00(%)」を入力。

「Shinton」のコードのコードを行っている。<br>アメリカのサービスのコードを行っている。<br>アメリカのサービスのコードを行っている。

- 名前を付けて「Shinto」フォルダに保存。 ⑤ 「参照」をクリック。先ほど作ったエクセル
- ファイルをクリック。「開く」をクリック。
- ⑥ ファイル名を確認。
- ⑦ 「計算実行」をクリック。
- ⑧ 「計算完了」が出たら「OK」をクリック。
- ⑨ 浸透考慮後の数値を確認。「許容放流量」以 下ならばOK。以上ならば、対策施設を増加。

集水区域1浸透施設のみ

(5)システム「調節計算(自然調節方式)」 ●ダミーデータを入力し、様式A'様式Cを作成

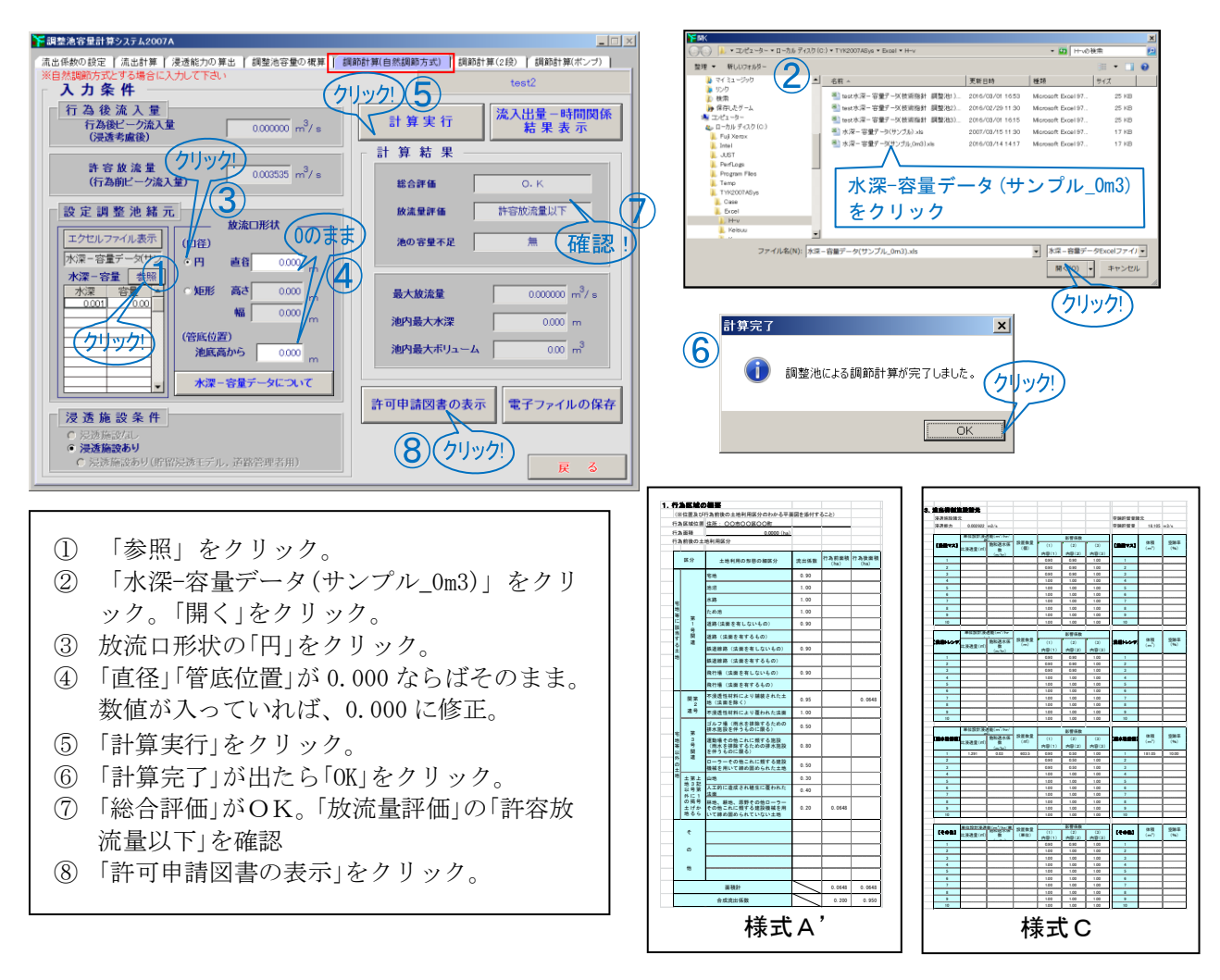

(5)システム「流出計算」と「調節計算(自然調節方式)」 ●様式B、様式Dを作成

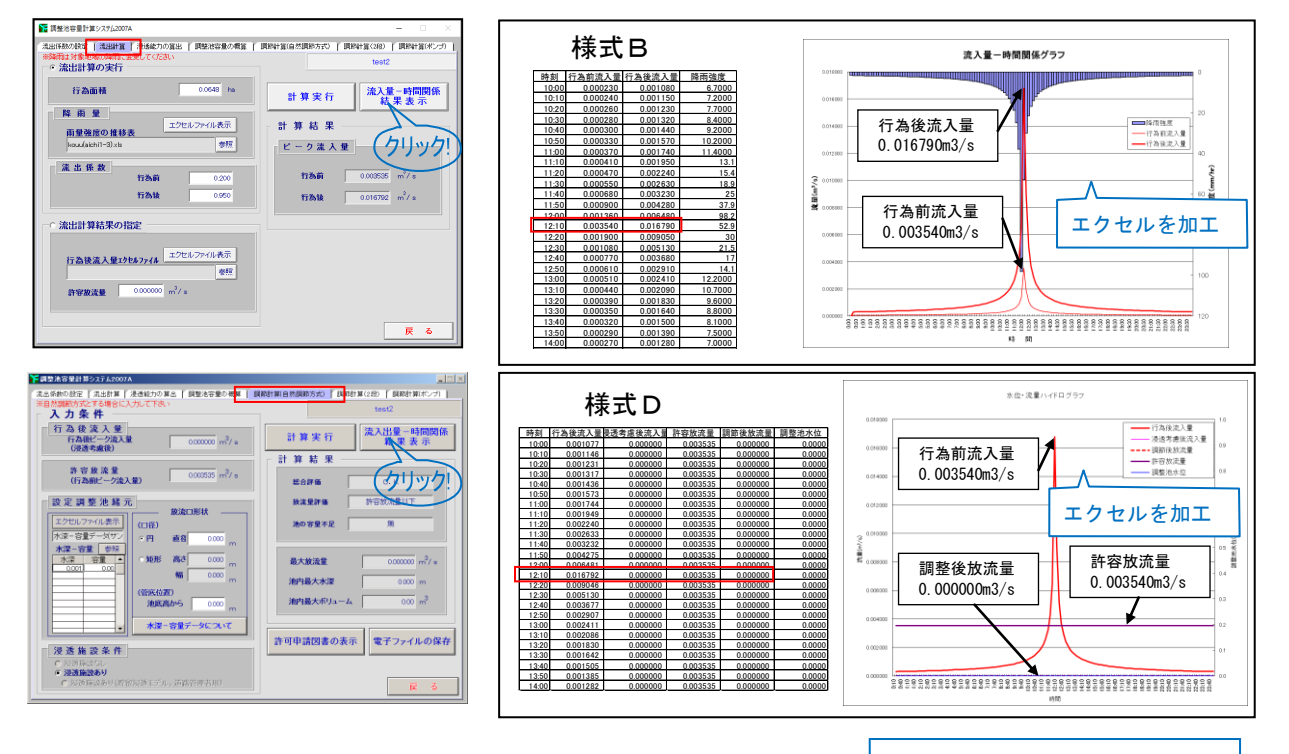

集水区域1浸透施設のみ

(6)HP からダウンロードした様式 E の入力

 「集水区域が1つ」の場合、または「集水区域は2つだが内1つが直接放流」の場合は、 「様式 E」により区域全体のチェックができます。

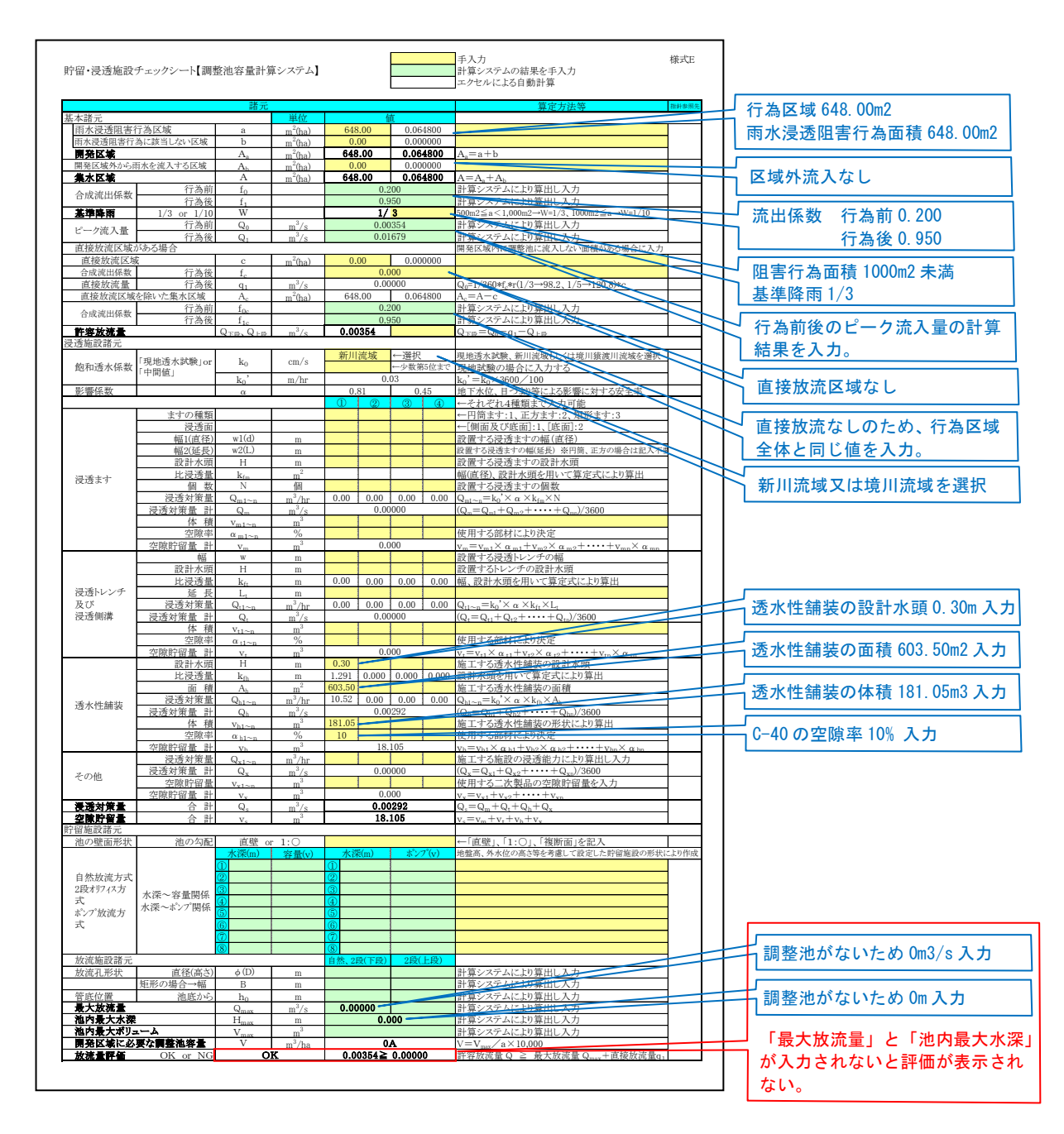

計算結果まとめ

 $\overline{1}$ 

**対策後放流量 Q<sub>1</sub> = 0.00000(** $m^3$  **/ s) ≦ 許容放流量 Q<sub>0</sub> = 0.00354(** $m^3$  **/ s)<br>
O. K<br>
<del>集水区域 1 浸透施設のみ</del>** O.K

### (参考1) 他の浸透施設の「浸透能力の算出」入力例

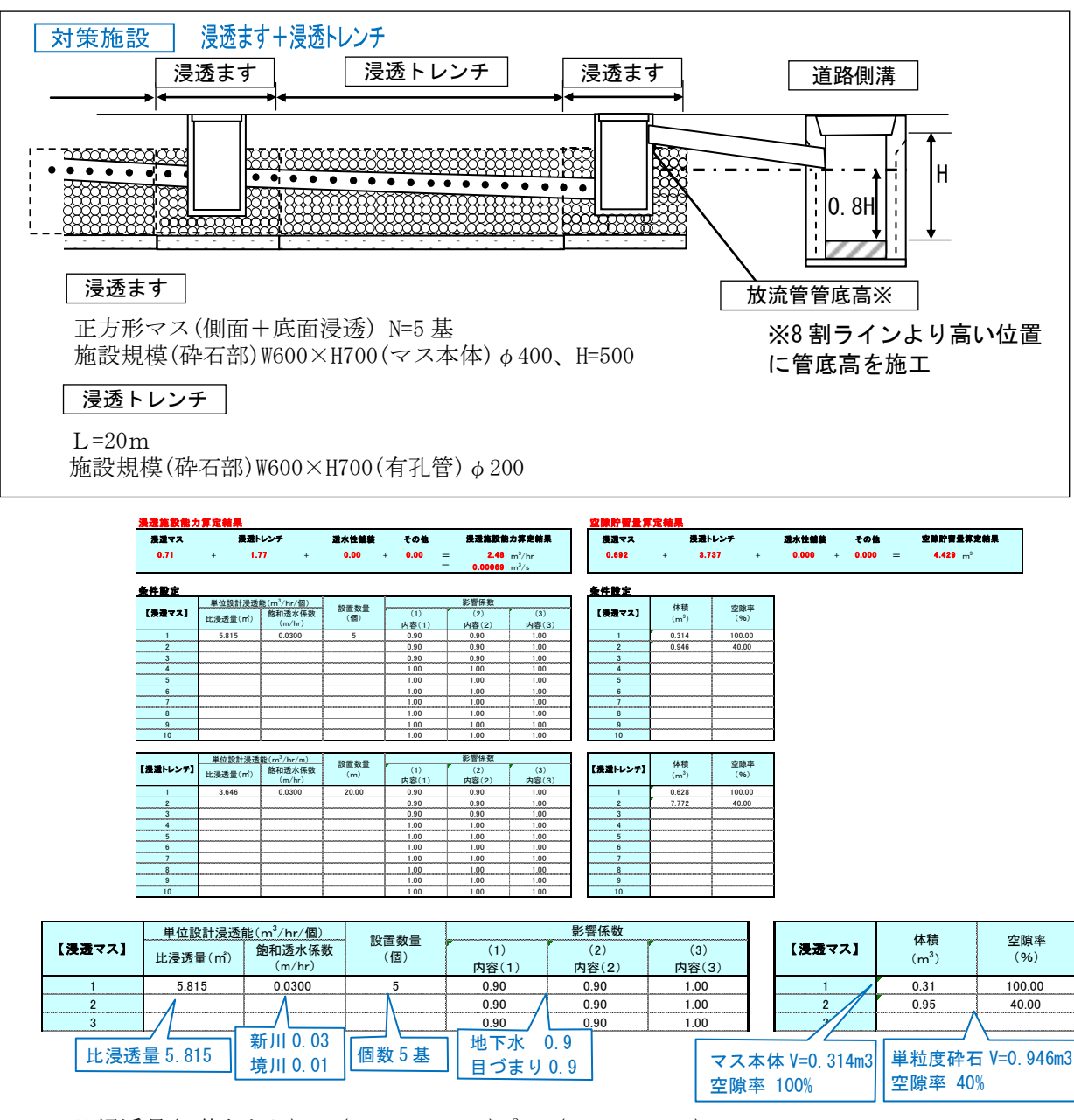

比浸透量(1基あたり)Kf=(0.120W+0.985)H<sup>2</sup> + (7.837W+0.82)H+2.858W-+ 0.283 = 5.81527 空隙貯留(マス)空隙率 100% N =5 基 V= 0.2×0.2×3.14×5 = 0.314 m3 (単粒度砕石)空隙率 40%N =5 基 V= 0.6×0.6×0.7×5 -0.314 = 0.946 m3

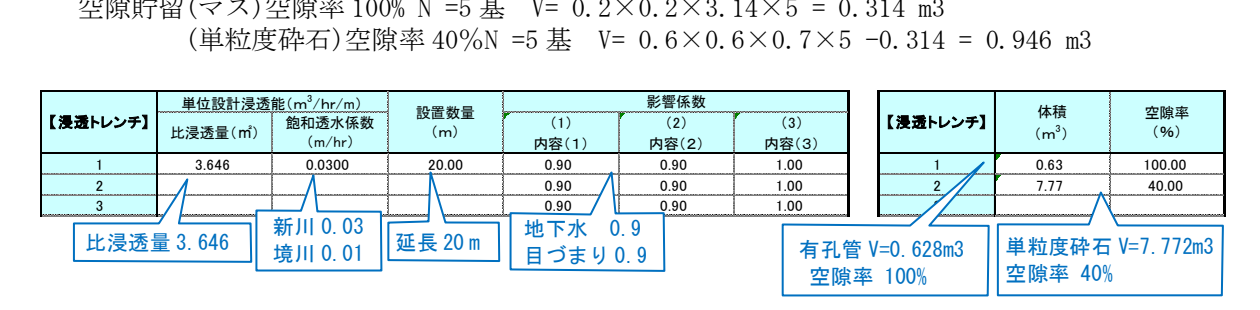

比浸透量(1mあたり)Kf=3.093H + 1.34W + 0.677 = 3.6461 空隙貯留(有孔管)空隙率 100% L =20m V= 0.1×0.1×3.14×20.00 = 0.628 m3 (単粒度砕石)空隙率 40%L =20m V= 0.6×0.7×20.00 -0.628 = 7.772 m3

浸透施設 比浸透量

# (参考2) 浸透施設の比浸透量の算定表

| 施                   | 設       | 透水性舗装                                 | 浸透側溝および浸透トレンチ                          |
|---------------------|---------|---------------------------------------|----------------------------------------|
| 浸<br>透              | 面       | 底<br>面                                | 側面および底面                                |
| 模<br>式<br>义         |         | H<br>$H:$ 設計水頭 $(m)$                  | H<br>$H:$ 設計水頭 $(m)$<br>$W:$ 施設幅 $(m)$ |
| 算定式の<br>適用範囲<br>の目安 | 設計水頭(H) | $H\leq 1.5m$                          | $H\leq 1.5m$                           |
|                     | 施設規模    |                                       | $W \le 1.5m$                           |
| 基<br>式<br>本         |         | $K_f = aH + b$                        | $K_f = aH + b$                         |
| 係<br>数              | a       | 0.014                                 | 3.093                                  |
|                     | b       | 1.287                                 | $1.34W + 0.677$                        |
|                     | C       | $\overline{\phantom{a}}$              |                                        |
| 備                   | 考       | 比浸透量は単位面積当りの値、底面積の広い<br>地下貯留浸透施設に適用可能 | 比浸透量は単位長さ当りの値                          |
| 参<br>考<br>影響係数      |         | 地下水0.9 · 目詰まり0.5                      | 地下水0.9 · 目詰まり0.9                       |

各種浸透施設の比浸透量〔Kf値 (m2)〕算定式 (1)

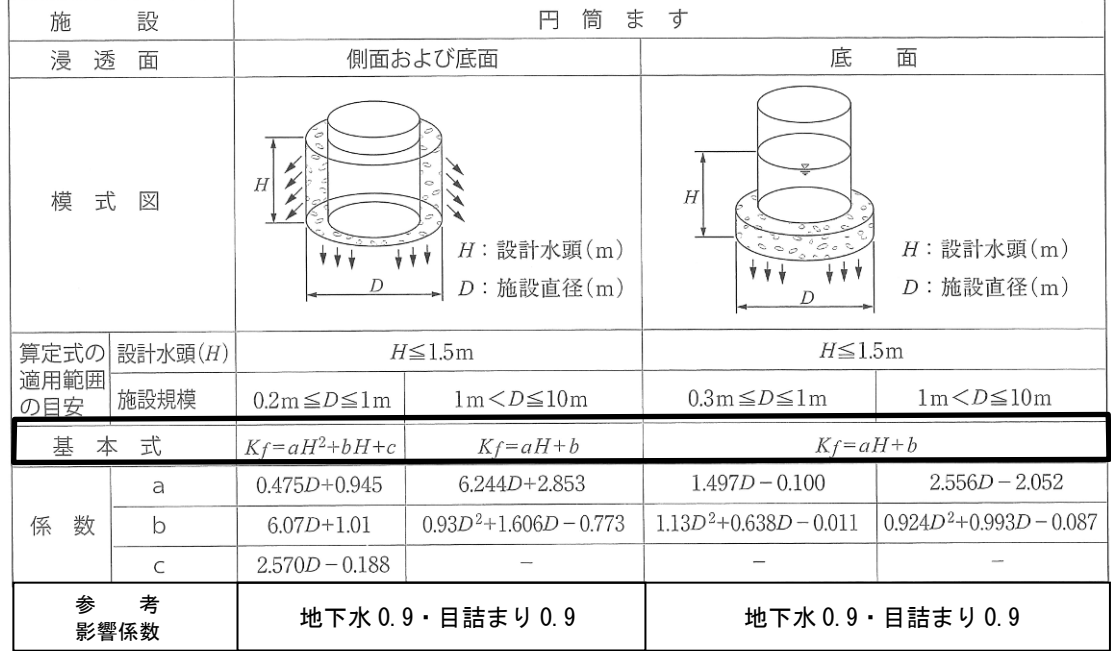

### 各種浸透施設の比浸透量〔Kf値(m2)〕算定式(2)

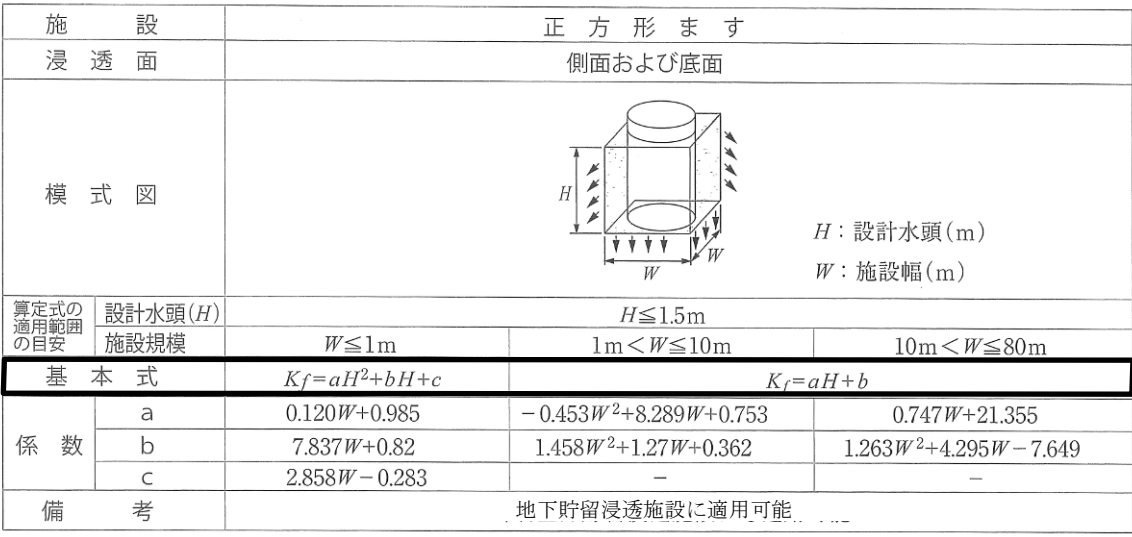

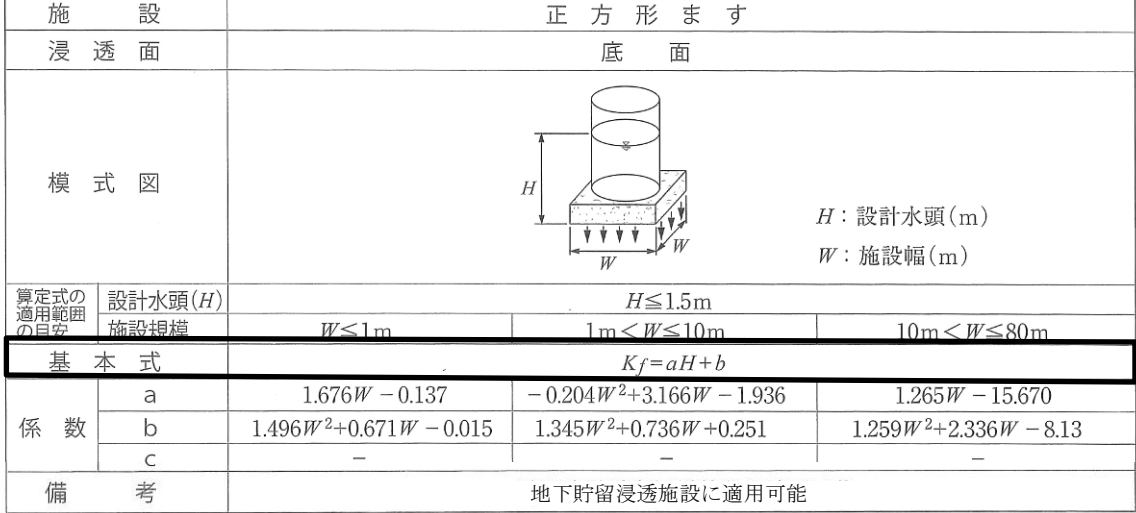

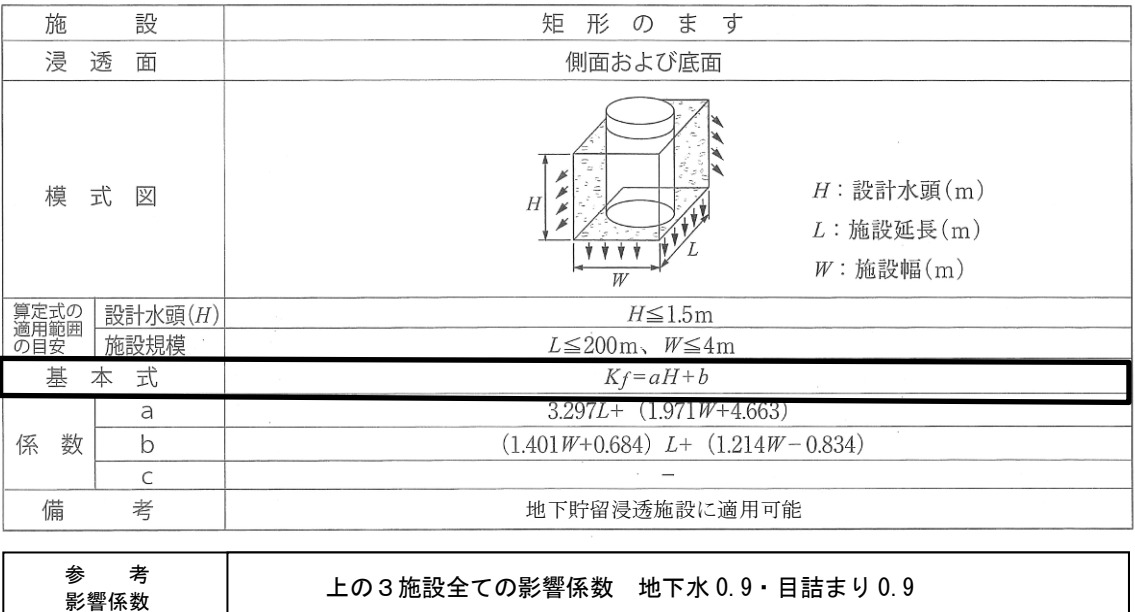

浸透施設 比浸透量

### 6-3-2 設計例2「田」→「駐車場」(阻害行為面積 1000m<sup>2</sup> 以上、集水区域2、貯留施設のみ)

条件:市街化調整区域。実測面積 A=1000.00m<sup>2</sup>。 行為前:地目:農地。実際の土地利用:田。 行為後:地目:雑種地。工事後の用途:駐車場。 対策施設:貯留施設(表面貯留)。

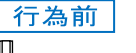

田·畑 流出係数0.2

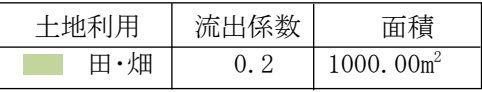

行為面積 20.00m  $\times$  50.00m = 1000.00m2

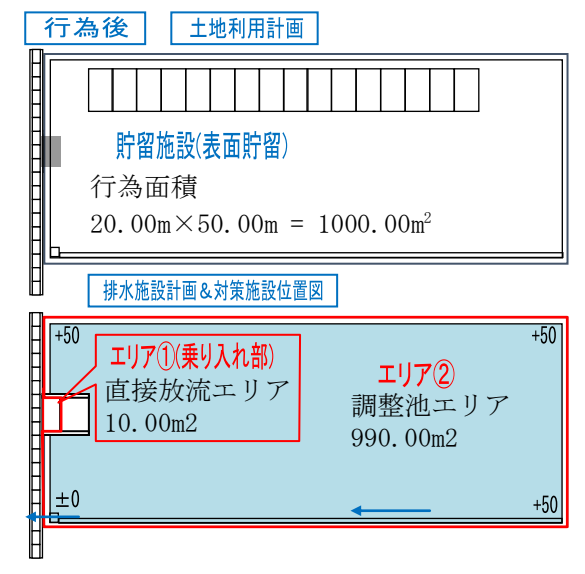

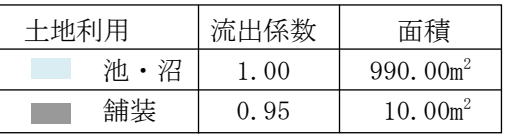

エリア①直接放流エリア(舗装) 2.00m  $\times$  5.00m = 10.00m<sup>2</sup>

エリア2調整池エリア (池・沼) 1000.00  $-10.00 = 990.00$ m<sup>2</sup>

※阻害行為面積 1000m<sup>2</sup>以上は、必ず集水区域に 分割する。 今回は、対策施設(調整池)に雨水が入るエリア と入らないエリアに分割。

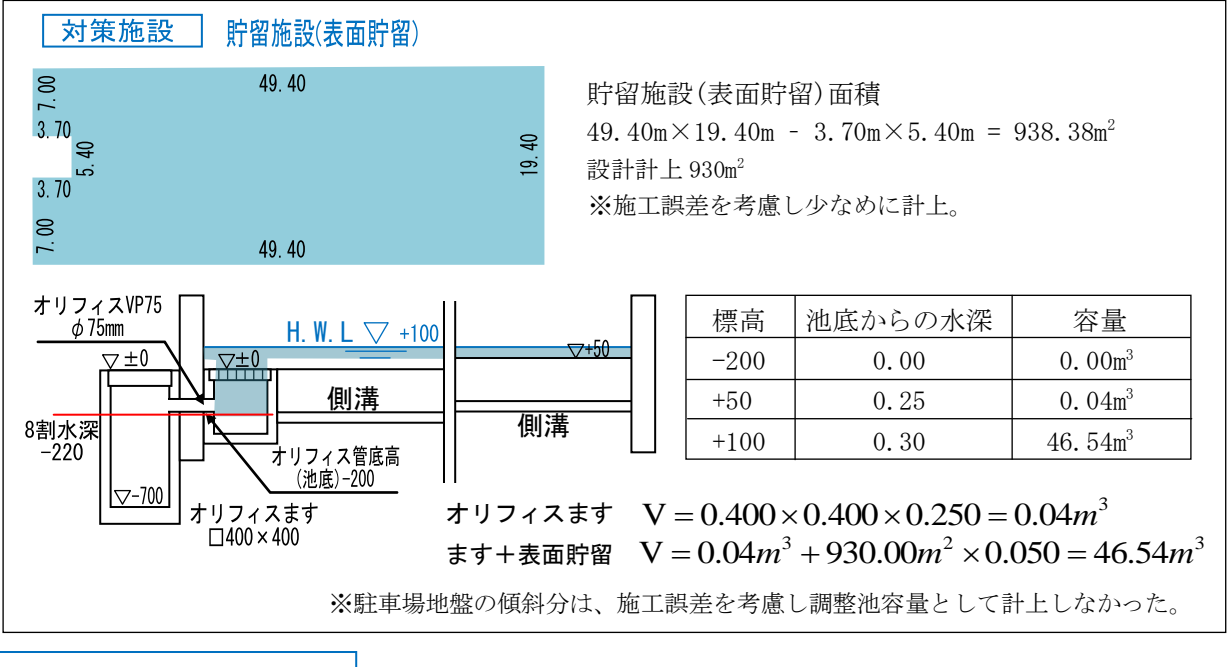

集水区域2貯留施設のみ

より覆われた法面 <sup>0</sup> 1.000

(1)設計計算の手順

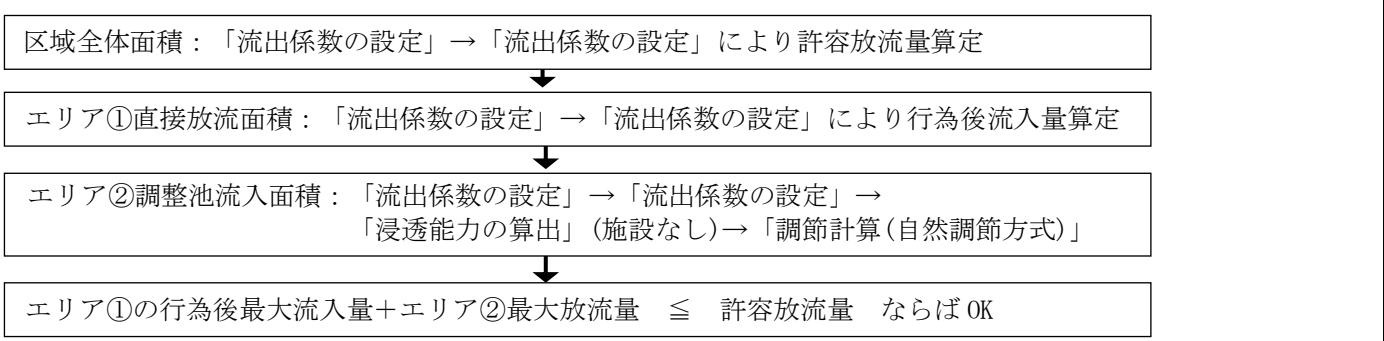

(2)区域全体

(2)-1 HP からダウンロードした様式 A の入力

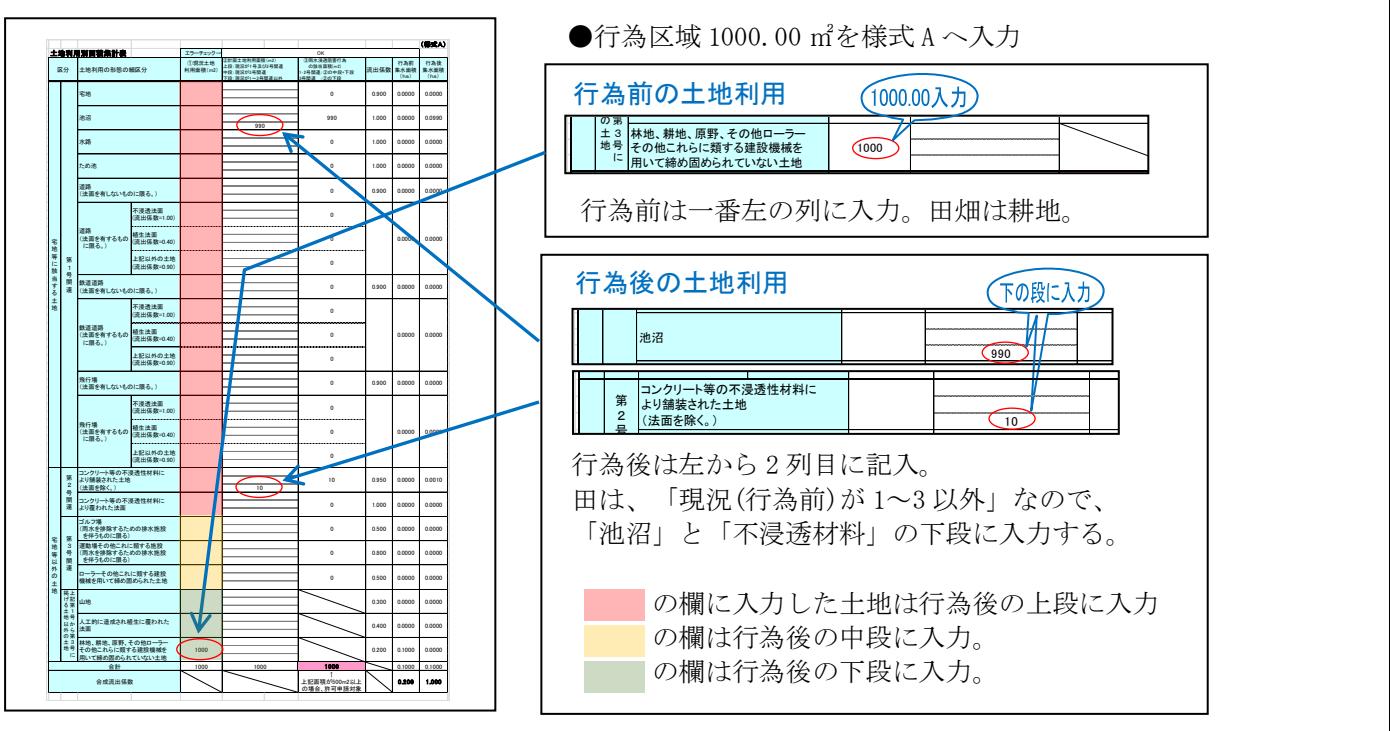

(2)-2 システム「流出係数の設定」

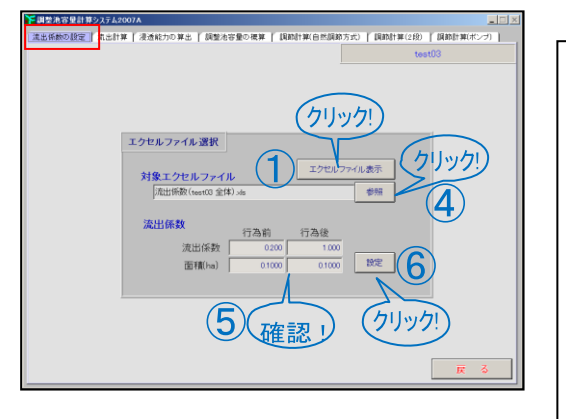

上印刷文字 ●田→池・沼+舗装のシステムへの入力

 $\mathcal{L}(\mathcal{L})=\mathcal{L}(\mathcal{L})$ 

合成流出係数

- ① 「エクセルファイル表示」をクリック。
- ② 「流出係数(サンプル)」をクリック。「開く」 **ボタンをクリック。**<br>ボタンをクリック。
- と ha で入力。名前を付けて同じ場所に保存。 右の列 : 行為後「池沼」0.0990「不浸透」0.0010 ③ エクセルの表に、左の列:行為前「耕地」0.1000、 |
- 4) 「参照」をクリック。先ほど作ったエクセルフ 号 関 連 ァイルをクリック。「開く」をクリック。
- ゴルフ場 ⑤ 面積が変わったのを確認。 イルをクリック。 「開く」をクリック。 ―――――――
- 6 設計をクリック。
- 運動場その他これに類する施設 (雨水を排除するための排水施設 を伴うものに限る)
- $\overline{\Gamma}$ 地 等 以 ⑦ 「はい」をクリック。 外

ローラーその他これに類する建設

1000 0.1000 0.1000 0.1000 0.1000 0.1000 0.1000 0.1000 0.1000 0.1000 0.1000 0.1000 0.1000 0.1000 0.1000 0.1000

0 0.800 0.000 0.000 0.000 0.000

0 0.500

上記面積が500m2以上 の場合、許可申請対象

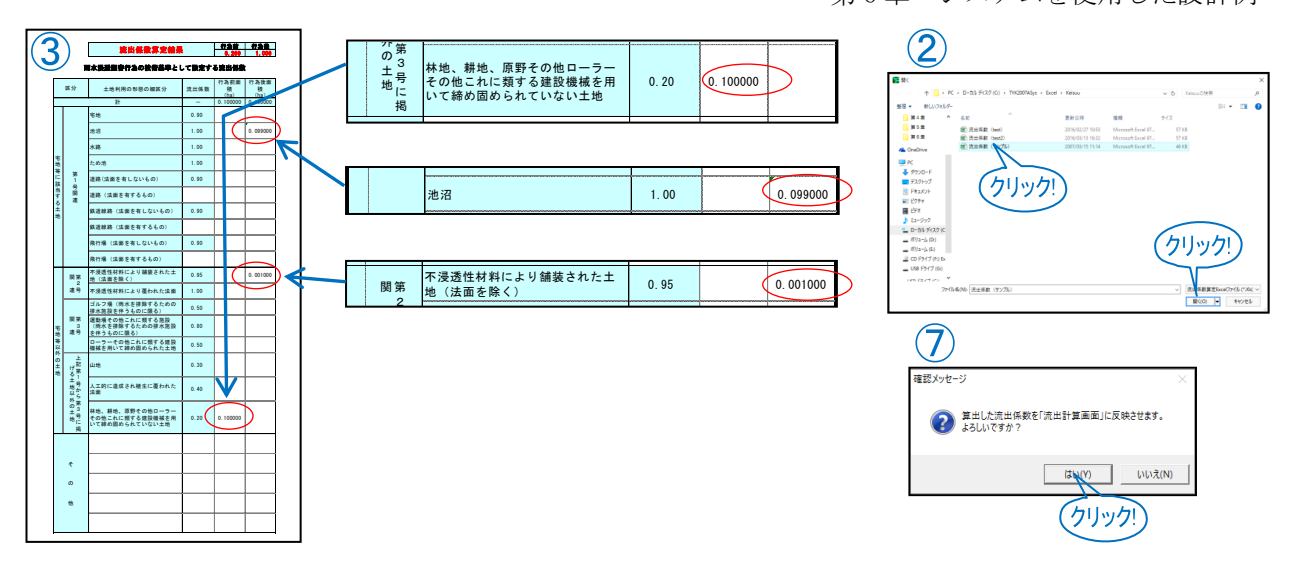

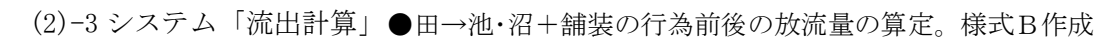

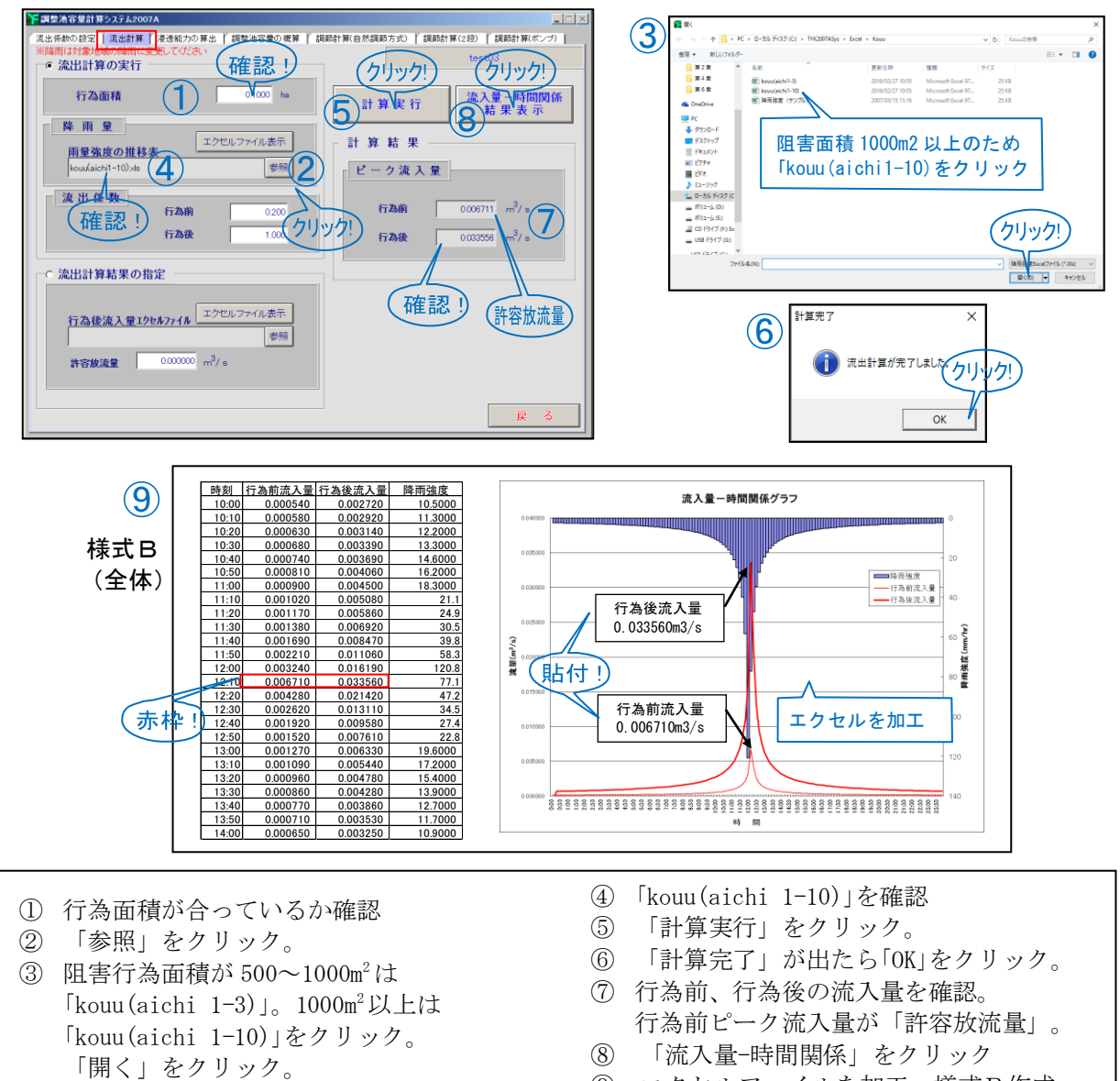

⑨ エクセルファイルを加工。様式B作成。

集水区域2貯留施設のみ

 $\overline{\phantom{a}}$  $\overline{\phantom{a}}$  $\overline{\phantom{a}}$  $\overline{\phantom{a}}$  $\overline{\phantom{a}}$  $\overline{\phantom{a}}$ 

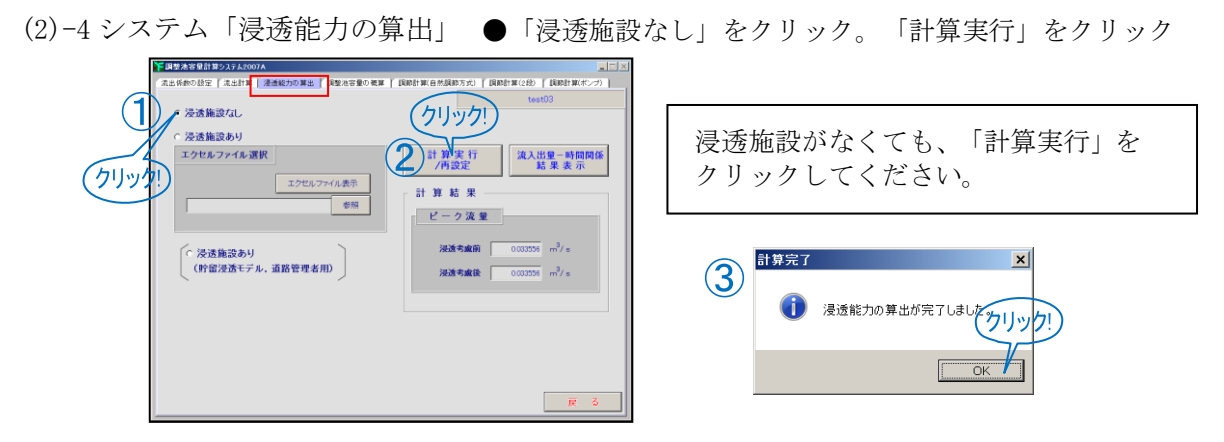

(2)-5 システム「調節計算(自然調節方式)」 ●ダミーデータを入力し、様式A'を作成。

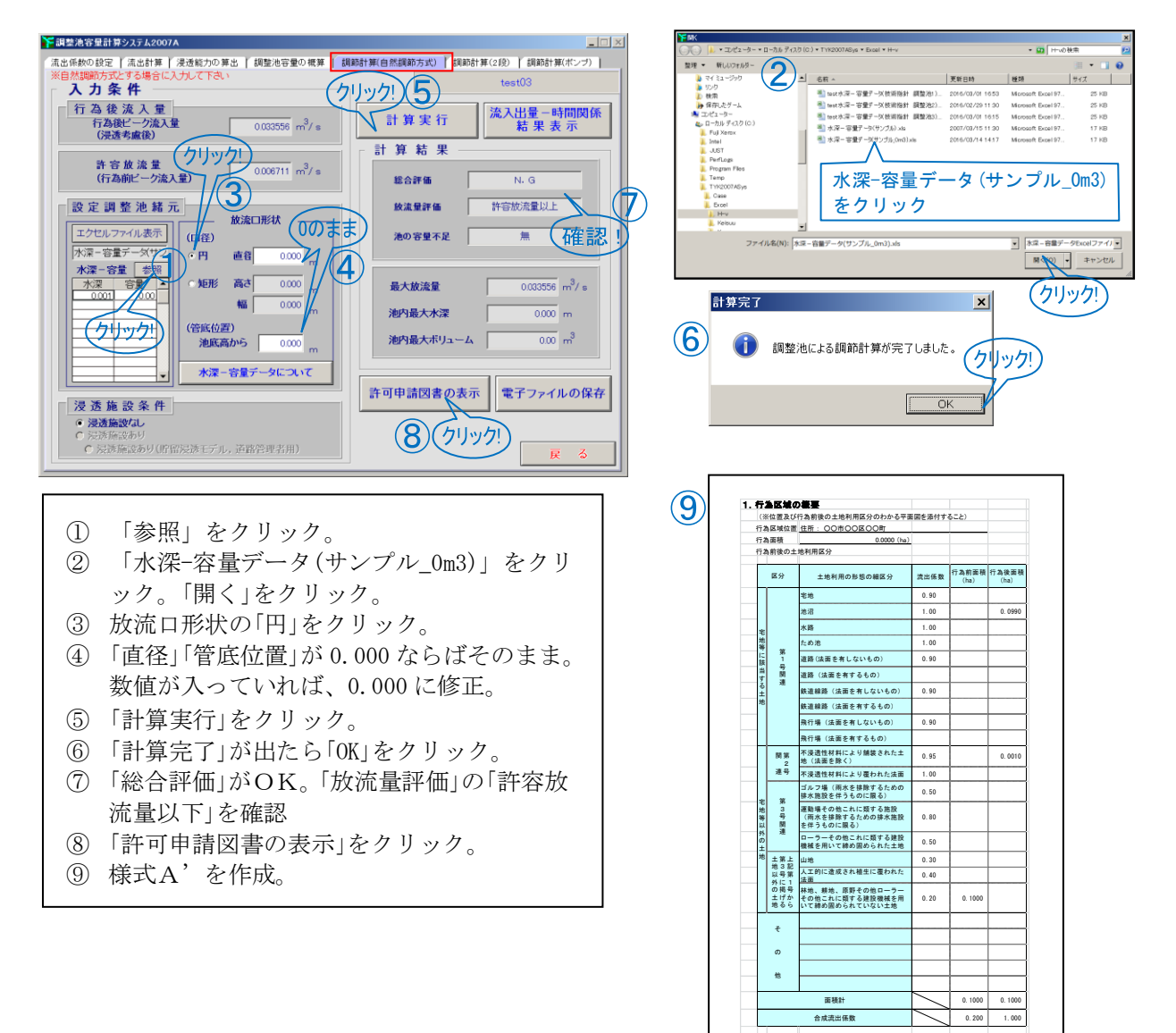

集水区域2貯留施設のみ

様式A'

設計資料編

第6章 システムを使用した設計例

0.80

 $0.30$ 

 $0.20$   $0.001000$ 

不浸透性材料により舗装された土 地(法面を除く) 0.95 0.001000

飛行場(法面を有するもの)

第<br>2<br>号 関第 連号

第 関 <sup>宅</sup> | 38 |<br>地 | 連号 |

等 以 外の土地

**上記第**<br>げる

土地以外の土地- 号から第3号」

不浸透性材料により覆われた法面 1.00

ゴルフ場(雨水を排除するための 0.50<br>排水施設を伴うものに限る) 0.50<br>運動場その他これに類する施設<br>(有うものに限る)<br>を伴うものに限る)

ローラーその他これに類する建設 機械を用いて締め固められた土地 0.50

人工的に造成され植生に覆われた 法面 0.40

- (3)エリア①直接放流区域
	- (3)-1 システム「流出係数の設定」
	- ●田→舗装 10.00m2 算定

前節「(2)区域全体」の(2)-2 システム「流出係数 の設定」において、③エクセルファイルの 入力を、「エリア①10.00m<sup>2</sup>について行う。 その後(2)-3 から(2)-5 までの操作を同様に行う。

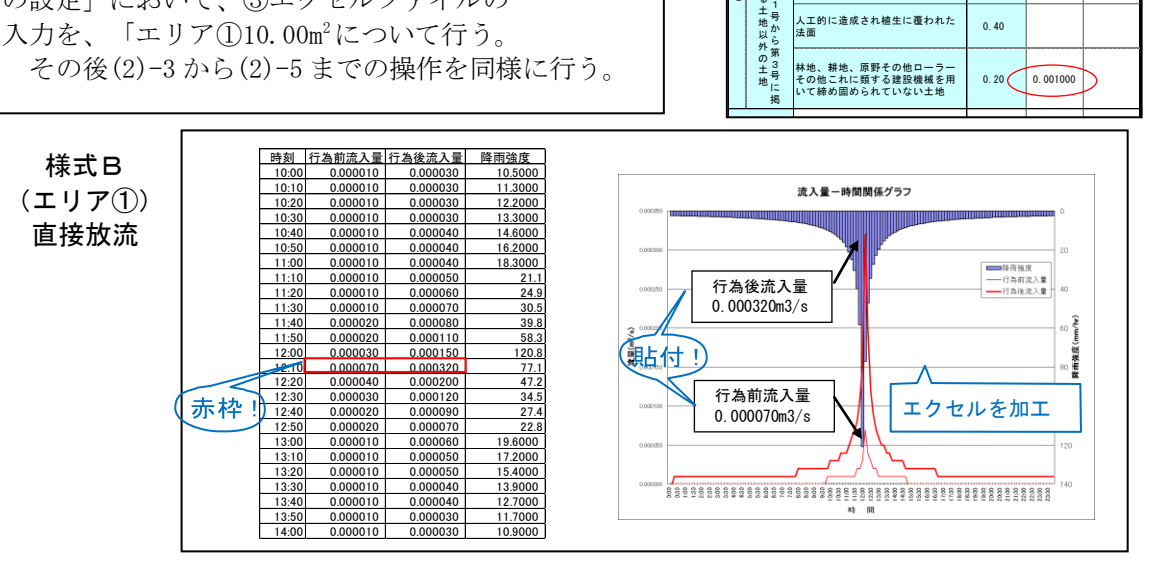

#### (4)エリア②調整池流入区域

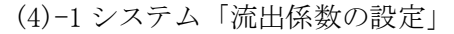

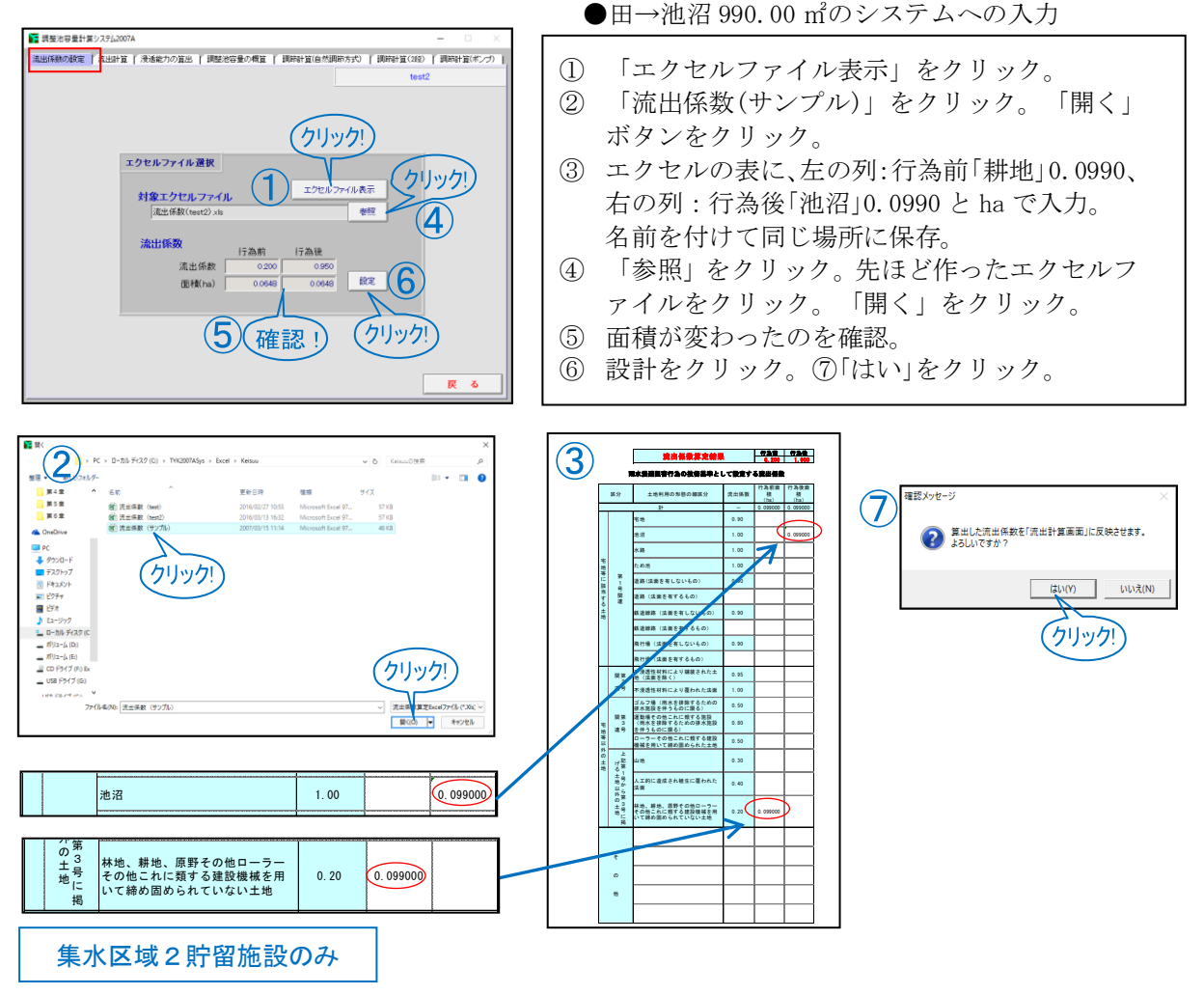

(4)-2 システム「流出計算」 ●田→池沼 990.00 ㎡の行為前後の放流量の算定。様式B作成

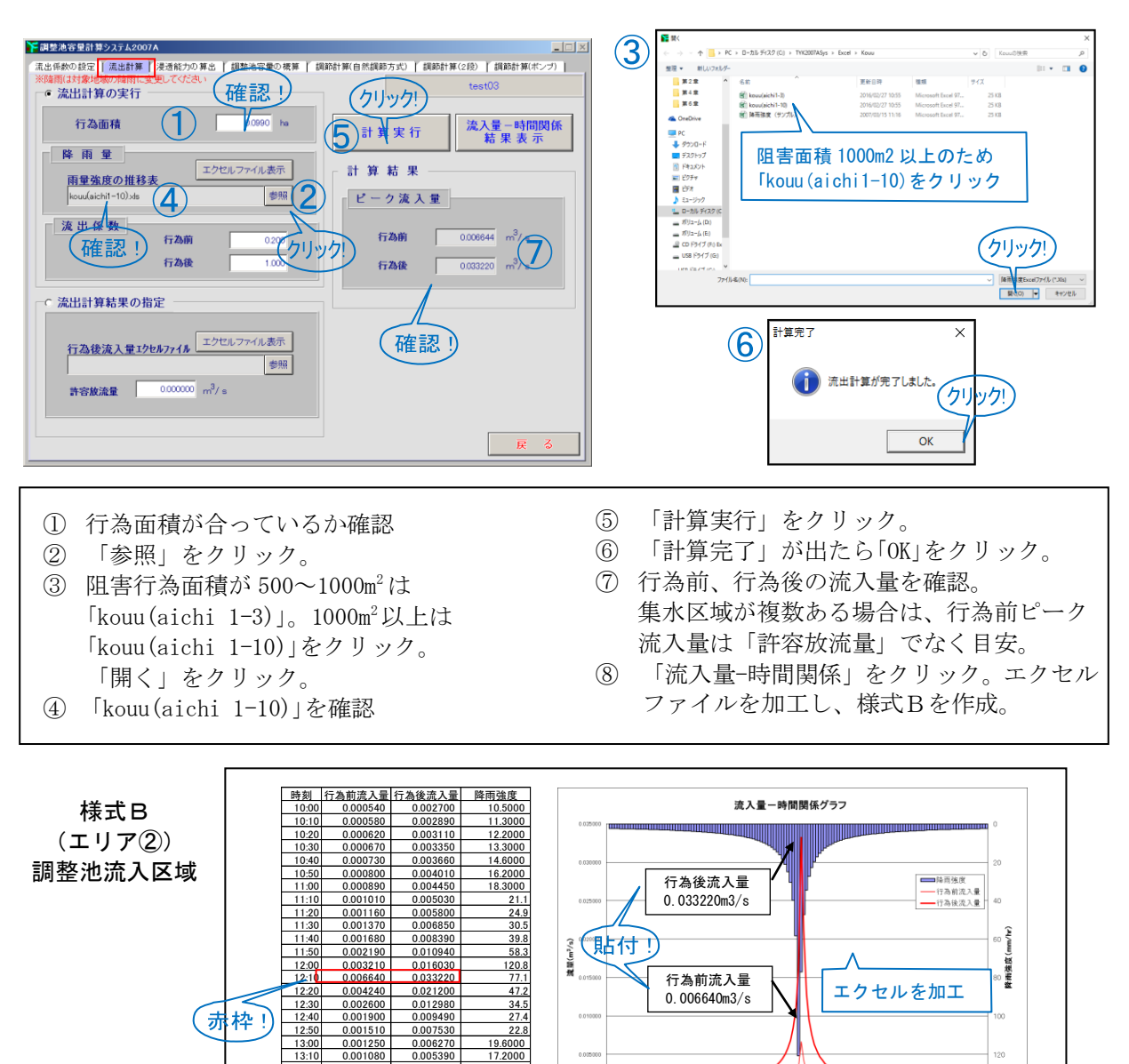

(4)-3 システム「浸透能力の算出」 ●「浸透施設なし」をクリック。「計算実行」をクリック

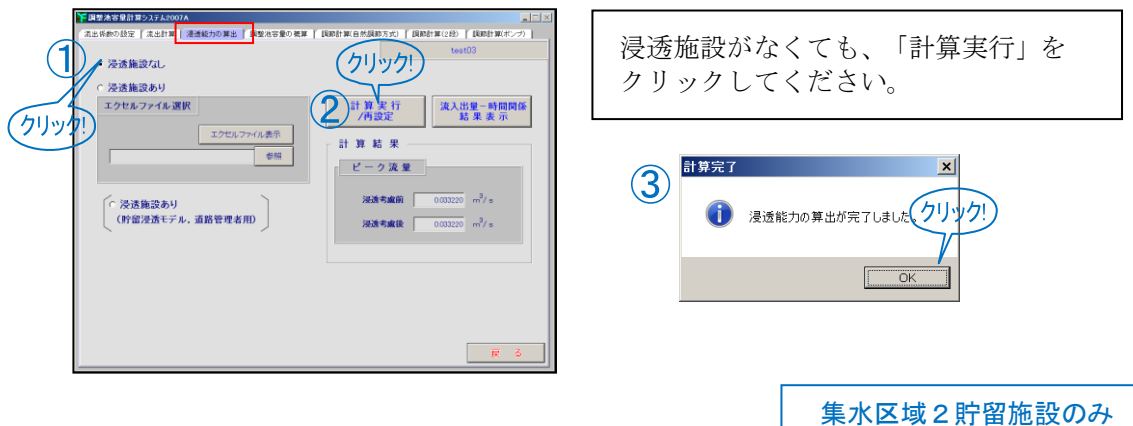

1.00473 13:30 0.000850 0.004240 13.9000 13:40 0.000760 0.003820 12.7000 0.00349 14:00 0.000640 0.003220 10.9000

設計資料編

第6章 システムを使用した設計例

(4)-4 システム「調節計算(自然調節方式)」

●調整池データを入力し、様式A<sup>'</sup>様式Cと 様式Dを作成

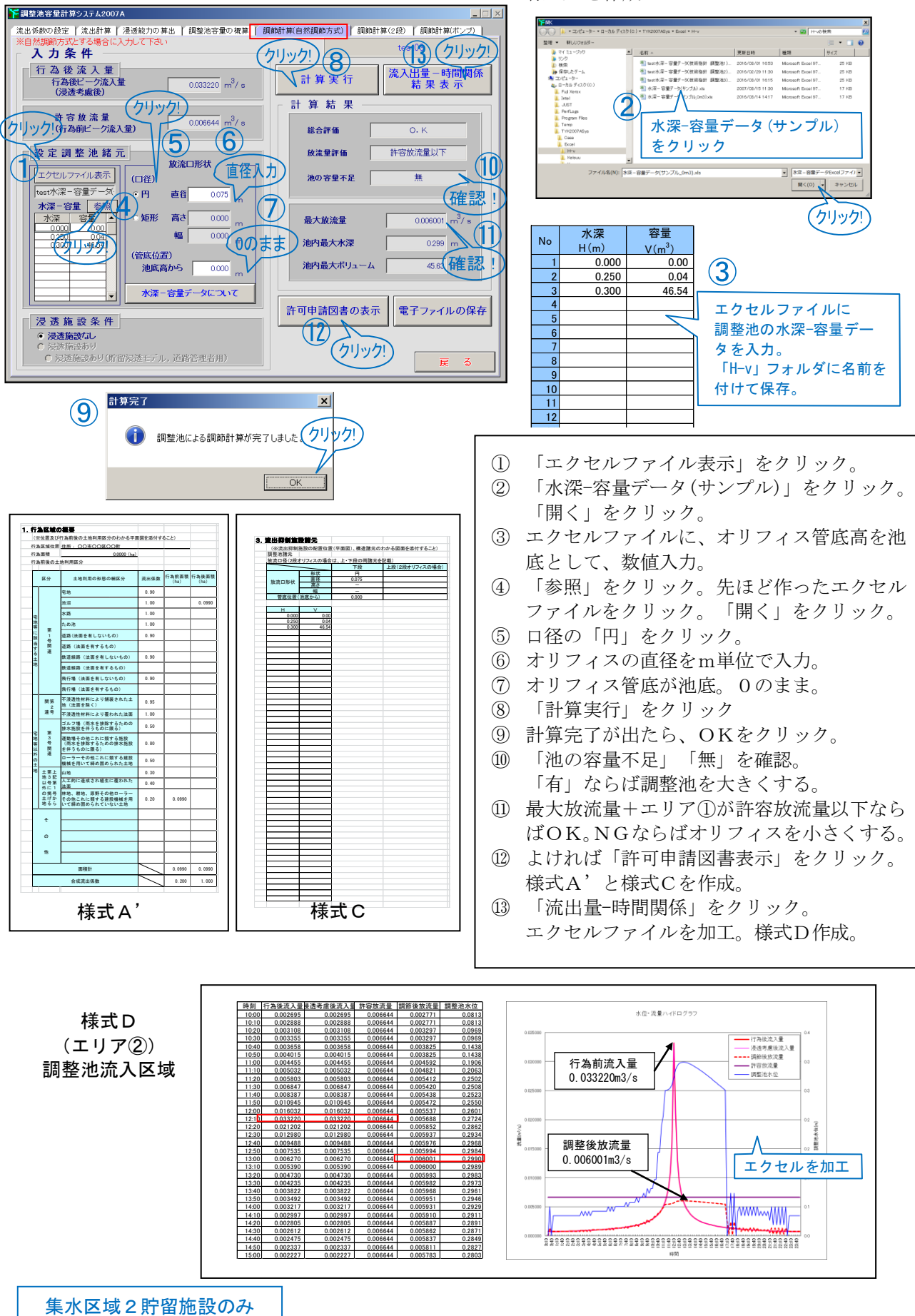

# (参考) システム「調節計算(自然調節方式)」について追加説明

![](_page_24_Figure_2.jpeg)

(5)HP からダウンロードした様式 E の入力

「集水区域が1つ」の場合、または「集水区域は2つだが内1つが直接放流」の場合は、 「様式 E」により区域全体のチェックができます。

![](_page_25_Figure_3.jpeg)

計算結果まとめ

 $\overline{1}$  $\Big|$  エリア①(直接放流区域) 最大放流量  $\quad {\rm Q}_1 = 0.00032 (m^3/s)$  $\Big\vert$  エリア② (調整池流入区域) 最大放流量  $\quad {\rm Q}_2 = 0.00600 (m^3/s)$  $\begin{cases} \n\mathbf{\hat{A}} \quad \mathbf{Q}_1 + \mathbf{Q}_2 = 0.00032(m^3/s) + 0.00600(m^3/s) = 0.00632(m^3/s) \n\end{cases}$  $\leq$ 許容放流量 0.00671( $m^3$  / s) O.K

集水区域2貯留施設のみ

# 6-3-3 設計例3「田」+「宅地」など →「共同住宅」 (阻害行為面積 1000m2 以上、集水区域3、浸透施設、2 段オリフィス+地下浸透貯留)

条件:市街化区域。実測面積 A=1214.00m<sup>2</sup>。 行為前:地目:農地。実際の土地利用:田。 地目:宅地。建物有り。既設建物の建築確認申請書なし。 行為後:地目:宅地。工事後の用途:共同住宅 10 戸(全面積が建築確認の敷地面積) 対策施設:浸透舗装(As)、地下貯留浸透施設。

行為前

![](_page_26_Figure_4.jpeg)

集水区域3 2 段オリフィス

![](_page_27_Picture_208.jpeg)

注)エリア③の集水区域について

今回の例では、エリア③を一つの集水区域として取り扱った。

この排水計画で、もし2段オリフィス桝がなければ、エリア③は透水性舗装流域と直接放流区域(建物+ 庭)に分割しなければならない。

さて、一般的には実際の集水区域に対して過大な浸透施設で無い限り、浸透施設に流入しない範囲を浸 透施設の集水区域として一つで計算する方が浸透施設の効果(最大放流量の低減)は小さくなる。つまり分 割した方が有利となる場合が多い。

今回は、透水性舗装がそれほど厚くないため、2段オリフィス桝への最大流入量が有利とはならないと 考えた。もちろん、今回の計画において、集水区域を分割して計算しても良いが、計算は複雑になる。

![](_page_27_Figure_7.jpeg)

集水区域3 2 段オリフィス

![](_page_28_Figure_1.jpeg)

![](_page_28_Figure_2.jpeg)

集水区域3 2 段オリフィス

Ξ

(1)設計計算の手順

![](_page_29_Figure_2.jpeg)

(2)区域全体

(2)-1 HP からダウンロードした様式 A の入力

![](_page_29_Figure_5.jpeg)

![](_page_30_Figure_2.jpeg)

⑨ エクセルファイルを加工。様式B作成。

集水区域3 2 段オリフィス

![](_page_31_Figure_1.jpeg)

(3)エリア①直接放流区域

(3)-1 システム「流出係数の設定」

●区域全体合成流出係数 0.294→「宅地」32.41m2 算定

前節「(2)区域全体」の(2)-2 システム「流出係数の 設定」において、③エクセルファイルの 入力を、「エリア①32.41m2 について行う。 行為前は、区域全体の合成流出係数を入力すればよい。 その後(2)-3 から(2)-5 までの操作を同様に行う。

![](_page_31_Picture_1139.jpeg)

![](_page_31_Figure_7.jpeg)

# (4)エリア②透水性舗装区域

(4)-1 システム「流出係数の設定」

●区域全体合成流出係数 0.294→「宅地」143.74m2 入力

![](_page_31_Picture_11.jpeg)

① 「エクセルファイル表示」をクリック。

- ② 「流出係数(サンプル)」をクリック。「開く」ボ タンをクリック。
- ③ エクセルの表に、左の列:行為前「合成流出係数 0.294」0.014374、右の列:行為後「宅地」0.014374 と ha で入力。名前を付けて同じ場所に保存。
- ④ 「参照」をクリック。先ほど作ったエクセルファ イルをクリック。「開く」をクリック。
- ⑤ 面積が変わったのを確認。

地

⑥ 設計をクリック。⑦「はい」をクリック。

![](_page_32_Figure_1.jpeg)

(4)-3 システム「浸透能力の算出」

●透水性舗装(As)105.00 ㎡の低減効果の算定。

![](_page_33_Figure_3.jpeg)

① 「浸透施設あり」をクリック。

■ 調整池容量計算システム2007A

- ② 「エクセルファイル表示」をクリック。
- ③ 「浸透施設一定量(サンプル)」をクリック。 「開く」をクリック。
- ④ 透水性舗装のエリアに、「比浸透量」「飽和透 水係数」に 0.03 か 0.01、「舗装面積」を入力。 「影響係数」に 0.9 と 0.5。右に「As+C-40 の 体積」「空隙率 10.00(%)」を入力。 「Shinto」フォルダーに名前を付け保存。
- ⑤ 「参照」をクリック。先ほど作ったエクセル ファイルをクリック。「開く」をクリック。
- ⑥ ファイル名を確認。
- ⑦ 「計算実行」をクリック。
- ⑧ 「計算完了」が出たら「OK」をクリック。
- ⑨ 浸透考慮後の数値を確認。

 (4)-4 システム「調節計算(自然調節方式)」 ●ダミーデータを入力し、様式A'様式Cを作成

![](_page_33_Figure_15.jpeg)

集水区域3 2 段オリフィス

![](_page_34_Figure_1.jpeg)

(5)エリア③2 段オリフィス桝流入区域

(5)-1 システム「流出係数の設定」

![](_page_34_Figure_4.jpeg)

![](_page_35_Figure_1.jpeg)

(5)-2 システム「流出計算」

集水区域3 2 段オリフィス

■反協会休会成済出 ●<br>■ 区域 ●区域全体合成流出係数 0.294→「宅地」1037.85 m2 の

![](_page_35_Figure_4.jpeg)

6-36

(5)-3 システム「浸透能力の算出」 ●透水性舗装(As)540.00 ㎡の低減効果の算定。

![](_page_36_Figure_3.jpeg)

① 「浸透施設あり」をクリック。

- ② 「エクセルファイル表示」をクリック。
- ③ 「浸透施設一定量(サンプル)」をクリック。 「開く」をクリック。
- ④ 透水性舗装のエリアに、「比浸透量」「飽和透 水係数」に 0.03 か 0.01、「舗装面積」を入力。 「影響係数」に 0.9 と 0.5。右に「As+C-40 の 体積」「空隙率 10.00(%)」を入力。 「Shinto」フォルダーに名前を付け保存。
- ⑤ 「参照」をクリック。先ほど作ったエクセル ファイルをクリック。「開く」をクリック。
- ⑥ ファイル名を確認。
- ⑦ 「計算実行」をクリック。
- ⑧ 「計算完了」が出たら「OK」をクリック。
- ⑨ 浸透考慮後の数値を確認。

集水区域3 2 段オリフィス

### (5)-4 システム「調節計算(2段)」

●2段オリフィス桝(調整池)データを入力し、 様式A'様式Cを作成

![](_page_37_Figure_3.jpeg)

集水区域3 2 段オリフィス

![](_page_38_Figure_1.jpeg)

(5)-5 システム計算結果まとめ

![](_page_38_Figure_3.jpeg)

第6章 システムを使用した設計例

(6) HP からダウンロードした「分水ます(2段オリフィス方式)を用いた地下貯留槽の計算方法」 を使用した地下貯留浸透施設の計算

2段オリフィス桝の下段オリフィスの最大放流量が OK ならば、次は上段オリフィスから地下 貯留浸透施設に流入する雨水に対して、対応できる規模の施設を計算により求めます。

(6)-1 調整池容量計算システムから「調節計算(2段)」の表示されない計算結果を抽出する。

 $\overline{a}$ 

 $\overline{a}$ 

システムの裏で行われる様々な計算結果は、「C:\TYK2007Asys\fort」に dat ファイルで残って います。「調節計算(2 段)」の計算結果は、「006」ファイルの「060602.dat」に保存されています。 この 060602.dat ファイルをエクセル形式にしてからデータを利用します。 これら dat ファイルは「計算実行」をクリックするたびに上書きされます。念のため「調節計

算(2 段)」の「計算実行」をクリックし、再計算してから作業して下さい。

![](_page_39_Figure_7.jpeg)

(6)-2 HP から「分水ます(2 段オリフィス方式)を用いた地下貯留槽の計算方法」をダウンロード。

![](_page_40_Picture_2.jpeg)

ダウンロードした 图 Vouryokeisan.xls をコンピューターに保存して下さい。

(6)-3 图 Vouryokeisan.xls を使用した様式Dの作成

-

2段オリフィスますの計算結果を「データ貼り付け」に貼り付けると、「分水ます上下放流量(様式 D)」のシートに反映され、2 段オリフィスますを使用した場合の「様式D」が自動作成できる。

![](_page_40_Figure_6.jpeg)

集水区域3 2 段オリフィス

![](_page_41_Figure_1.jpeg)

# (6)-4 图 youryokeisan.xls を使用した地下貯留浸透施設の設計と様式Eの作成

![](_page_41_Figure_3.jpeg)

集水区域3 2 段オリフィス

## 6-4 ポンプ排水による洪水調節の計算法

![](_page_42_Picture_124.jpeg)

ポンプ排水については「調整計算(ポンプ)」を用いて計算を行う。

![](_page_42_Figure_4.jpeg)

計算システム (ポンプ排水)

### 6-5 「貯めきり」等による洪水調節

![](_page_43_Figure_2.jpeg)

![](_page_43_Picture_408.jpeg)

オリフィスではなく、浸透機能をあわせて「貯めきり」等を基本とする貯留施設の場合、計算シ ステムでは以下のような設定を行いない、計算を行う。なお、貯めきりの貯留施設については浸透 に時間がかかり、長時間貯留することになるため、上部利用に支障がでる可能性がある。駐車場で 使用する場合には、降雨時に車を移動させるなどの対策を講じること。

![](_page_43_Figure_5.jpeg)